## **ETX-A55E**

 AMD G-Series Processors DDR3L Memory SATA x 2, PATA x 2, PCI x 4 USB 2.0 x 4, COM x 2, 8/16-bit ISA CRT, HD Audio, I2C 18/24-bit Dual-Channel LVDS

> ETX-A55E Rev. A Manual  $1<sup>st</sup>$  Ed. July 28, 2015

# Copyright Notice

This document is copyrighted, 2015. All rights are reserved. The original manufacturer reserves the right to make improvements to the products described in this manual at any time without notice.

No part of this manual may be reproduced, copied, translated, or transmitted in any form or by any means without the prior written permission of the original manufacturer. Information provided in this manual is intended to be accurate and reliable. However, the original manufacturer assumes no responsibility for its use, or for any infringements upon the rights of third parties that may result from its use.

The material in this document is for product information only and is subject to change without notice. While reasonable efforts have been made in the preparation of this document to assure its accuracy, AAEON assumes no liabilities resulting from errors or omissions in this document, or from the use of the information contained herein.

AAEON reserves the right to make changes in the product design without notice to its users.

# Acknowledgments

All other products' name or trademarks are properties of their respective owners.

- AMD is trademark of Advanced Micro Devices.
- Microsoft Windows is a registered trademark of Microsoft Corp.
- **ITE** is a trademark of Integrated Technology Express, Inc.
- IBM, PC/AT, PS/2, and VGA are trademarks of International Business Machines Corporation.

All other product names or trademarks are properties of their respective owners.

# Packing List

Before you begin installing your card, please make sure that the following materials have been shipped:

- DVD-ROM for manual (in PDF format) and drivers
- ETX-A55E Module

If any of these items are missing or damaged, please contact your distributor or sales representative immediately.

#### **China RoHS Requirements** 产品中有毒有害物质或元素名称及含量

#### **AAEON Main Board/ Daughter Board/ Backplane**

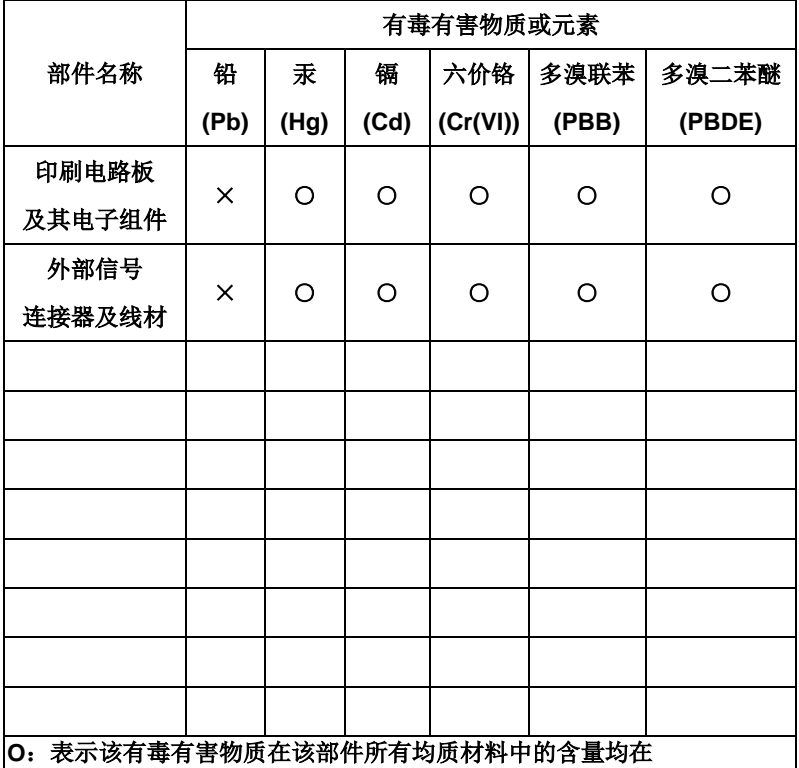

**SJ/T 11363-2006** 标准规定的限量要求以下。

**X**:表示该有毒有害物质至少在该部件的某一均质材料中的含量超出 **SJ/T 11363-2006** 标准规定的限量要求。

备注:此产品所标示之环保使用期限,系指在一般正常使用状况下。

#### **China RoHS Requirements**

Poisonous or Hazardous Substances or Elements in Products

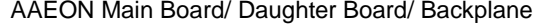

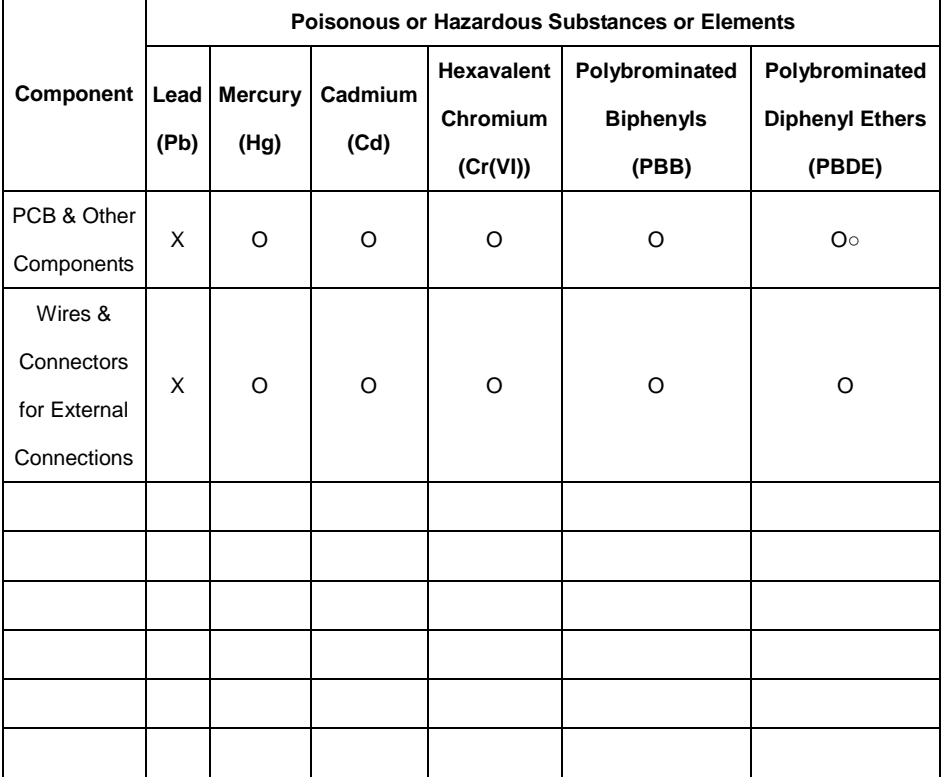

O:The quantity of poisonous or hazardous substances or elements found in each of the component's parts is below the SJ/T 11363-2006-stipulated requirement.

X: The quantity of poisonous or hazardous substances or elements found in at least one of the component's parts is beyond the SJ/T 11363-2006-stipulated requirement.

#### **Note: The Environment Friendly Use Period as labeled on this product is applicable under normal usage only**

## **Contents**

#### **Chapter 1 General Information**

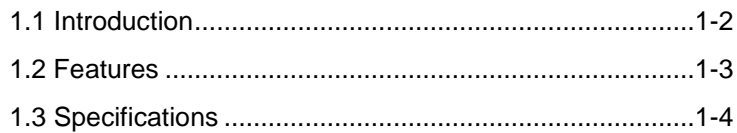

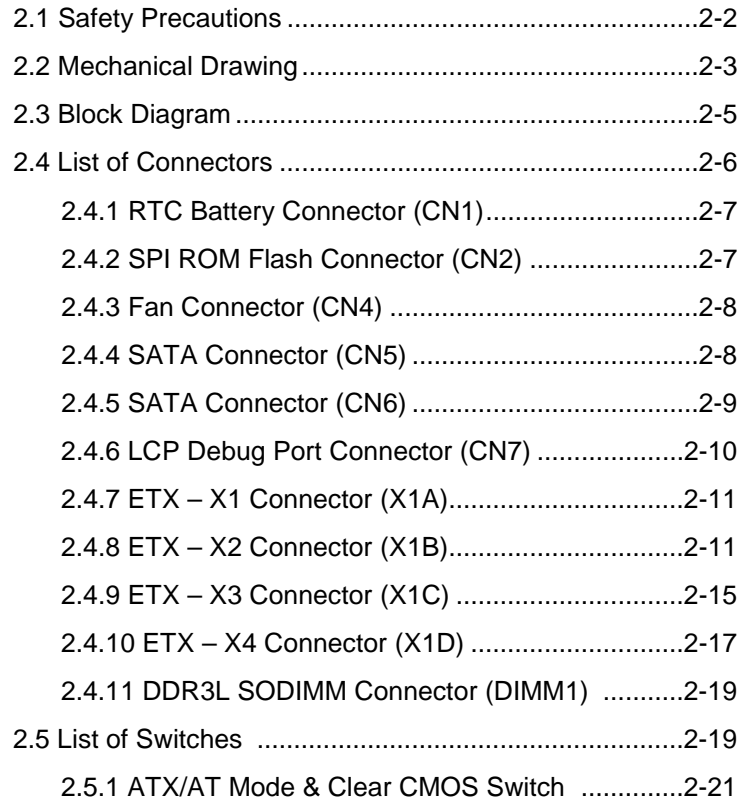

#### **Chapter 3 AMI BIOS Setup**

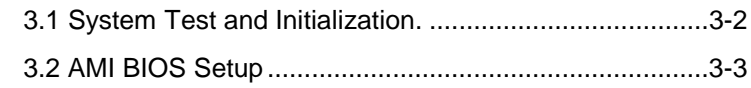

#### **Chapter 4 Driver Installation**

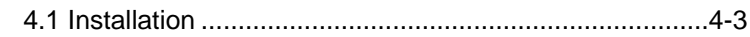

#### **Appendix A Programming The Watchdog Timer**

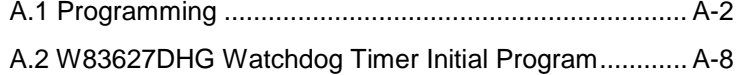

#### **Appendix B I/O Information**

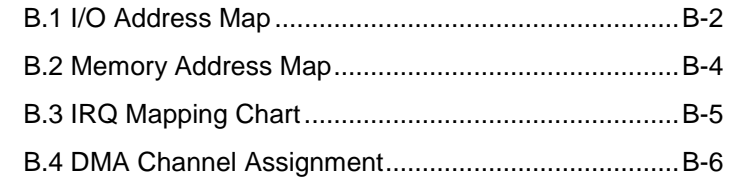

#### **Appendix C AHCI Settings**

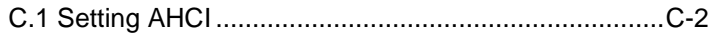

# **Chapter** 1

# **General Information**

*Chapter 1 General Information* 1- 1

#### **1.1 Introduction**

This User's Manual contains all the essential information, such as detailed descriptions and explanations on the product's hardware and software features (if any), its specifications, dimensions, jumper/connector settings/definitions, and driver installation instructions (if any), to facilitate users in setting up their product.

Users may refer to the AAEON.com for the latest version of this document.

#### **1.2 Features**

- AMD G-Series T-16R/T56N Processor
- A55E Chipset
- 204-pin DDR3L 1066/1333 SODIMM Memory (up to 8 GB for Windows<sup>®</sup> 7 64-bit)
- 10/100 Ethernet x 1
- CRT, 18/24-bit Dual-Channel LVDS
- SATA x 2, PATA x 2, PCI x 4, SMBus x 5, PCI x 4, I2C
- 8/16-bit ISA
- USB 2.0 x 4, COM x 2

#### **1.3 Specifications**

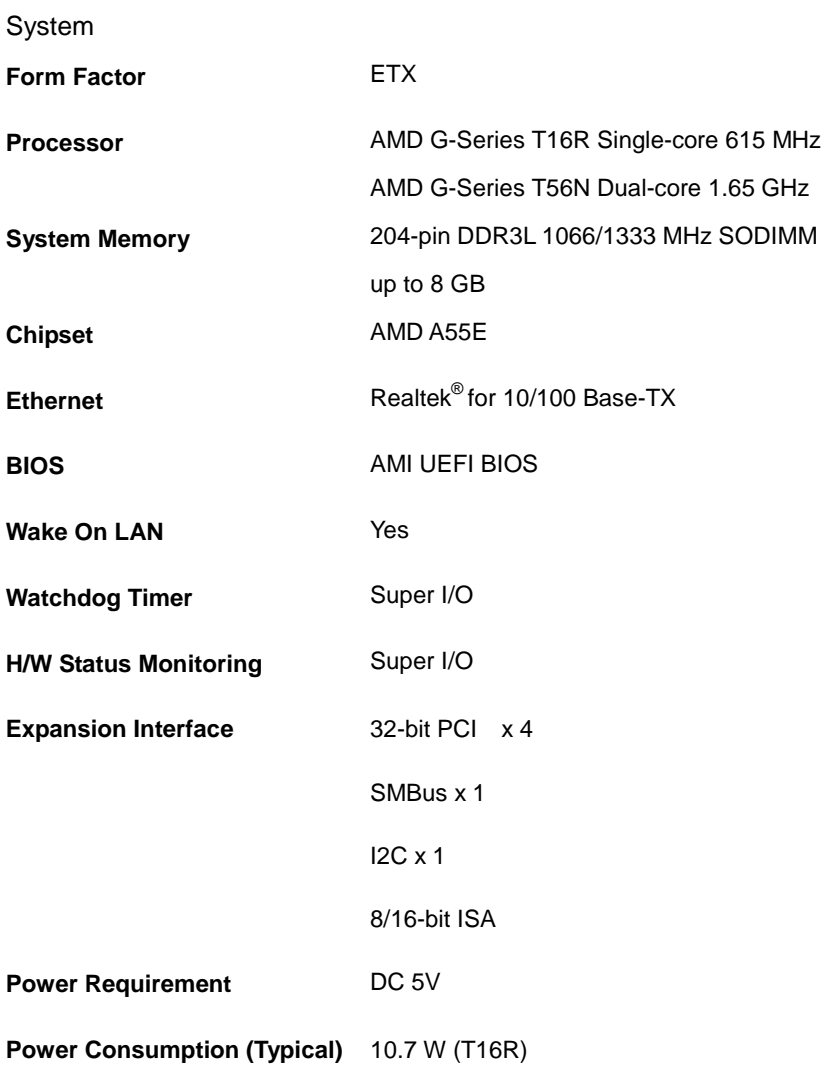

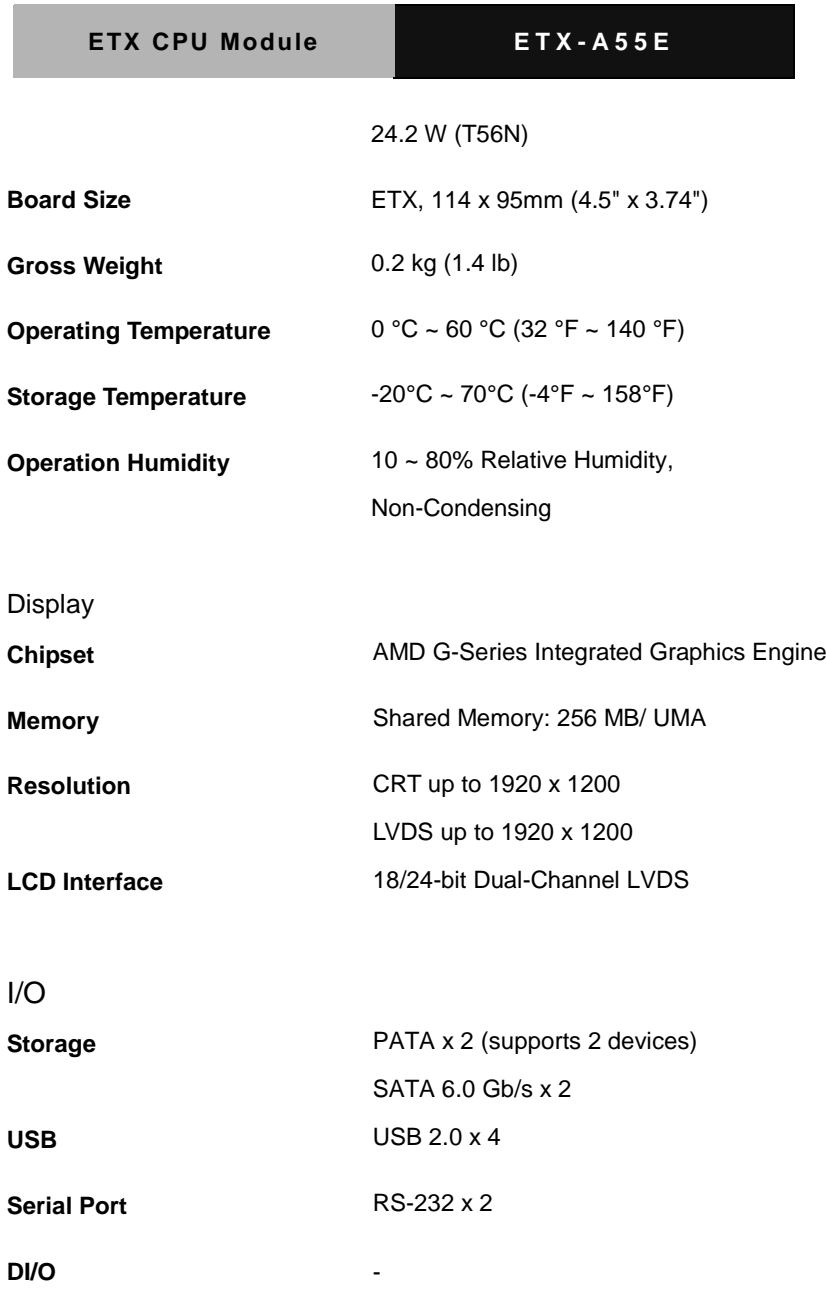

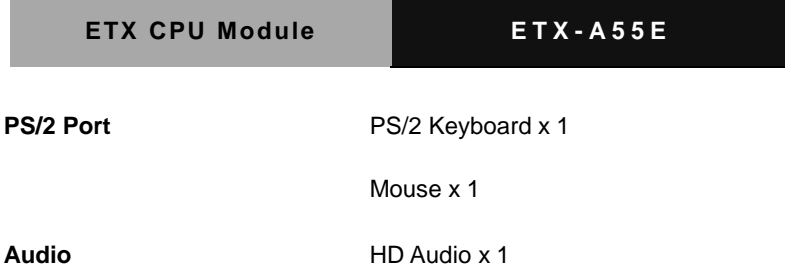

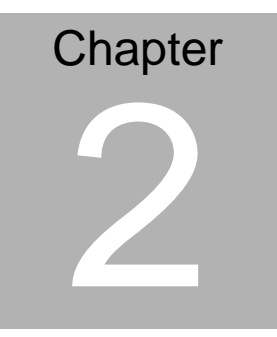

# **Quick Installation Guide**

#### **2.1 Safety Precautions**

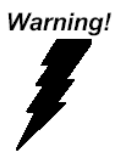

*Always completely disconnect the power cord from your board whenever you are working on it. Do not make connections while the power is on, because a sudden rush of power can damage sensitive electronic components.*

Caution!

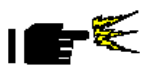

*Always ground yourself to remove any static charge before touching the board. Modern electronic devices are very sensitive to static electric charges. Use a grounding wrist strap at all times. Place all electronic components on a static-dissipative surface or in a static-shielded bag when they are not in the chassis*

#### **2.2 Mechanical Drawing**

#### **Component Side**

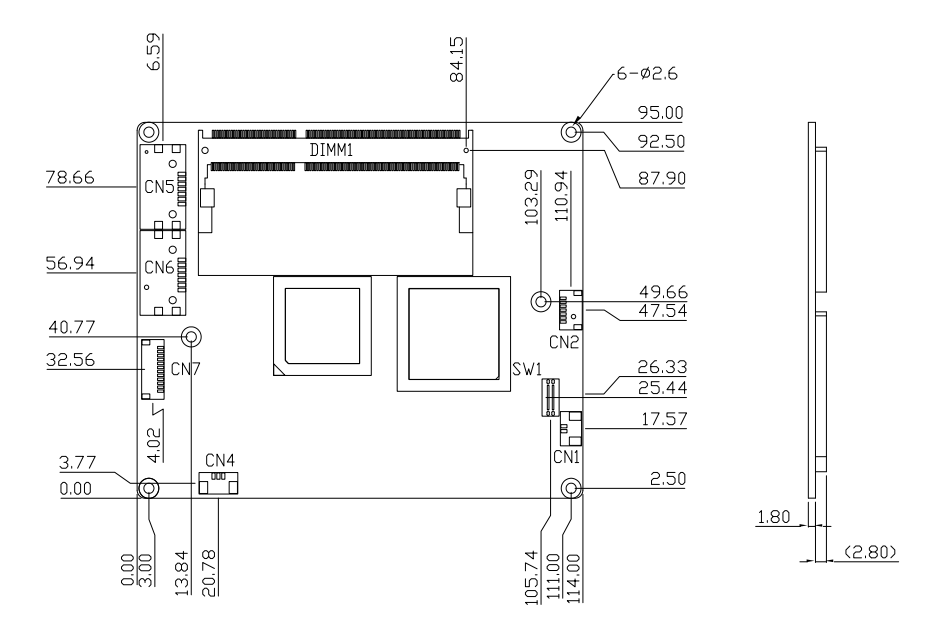

#### **Solder Side**

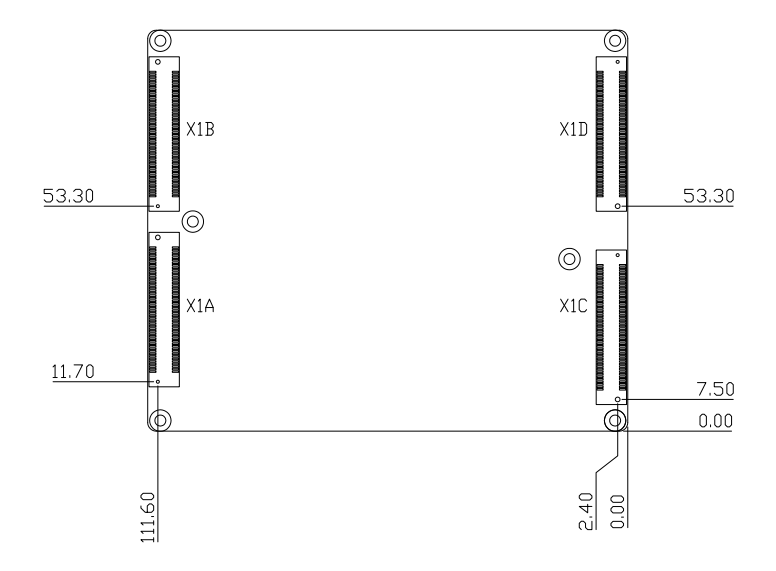

#### **2.3 Block Diagram**

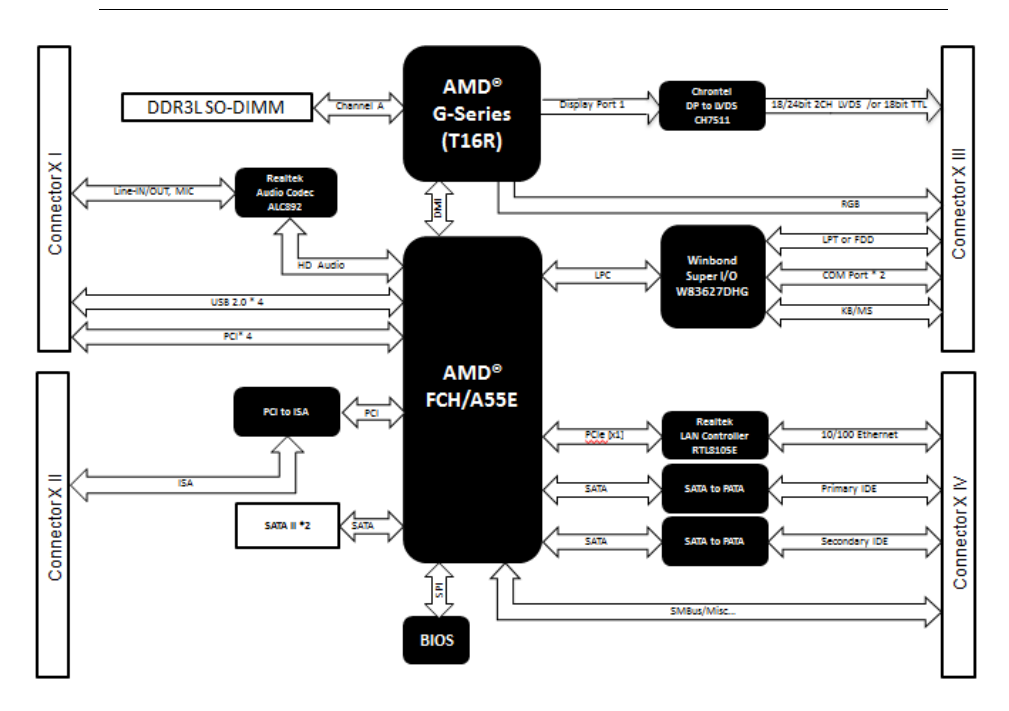

#### **2.4 List of Connectors**

The board has a number of connectors that allow you to configure your system to suit your application.

The table below shows the function of each of the board's jumpers:

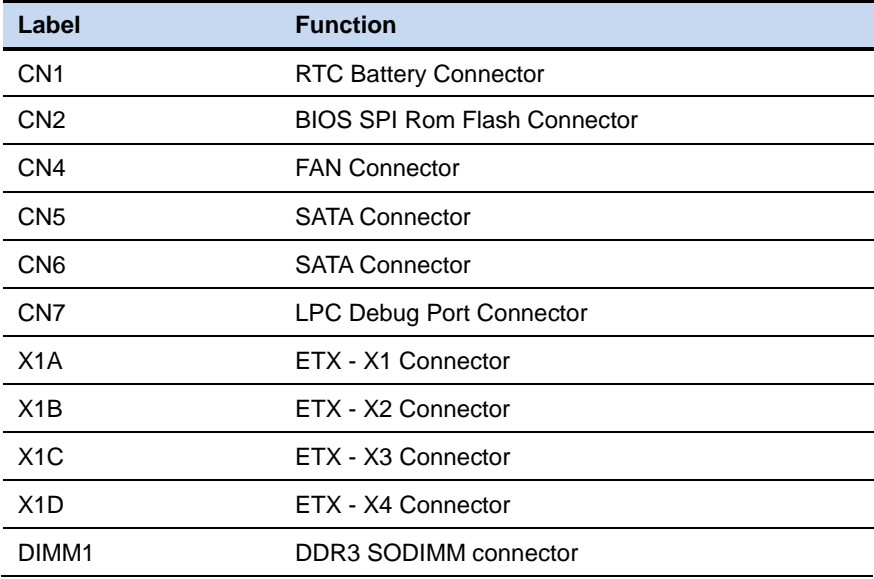

#### **2.4.1 RTC Battery Connector (CN1)**

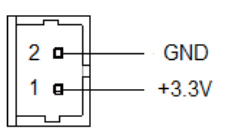

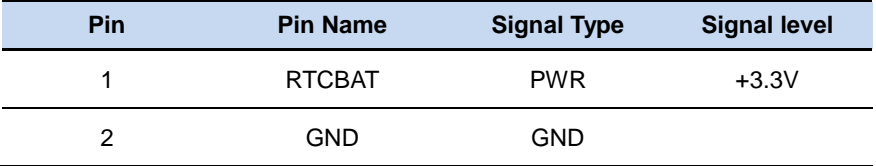

#### **2.4.2 SPI Rom Flash Connector (CN2)**

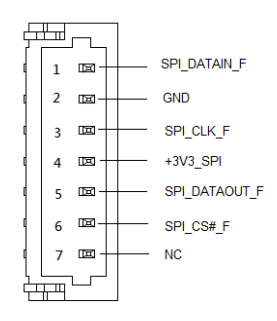

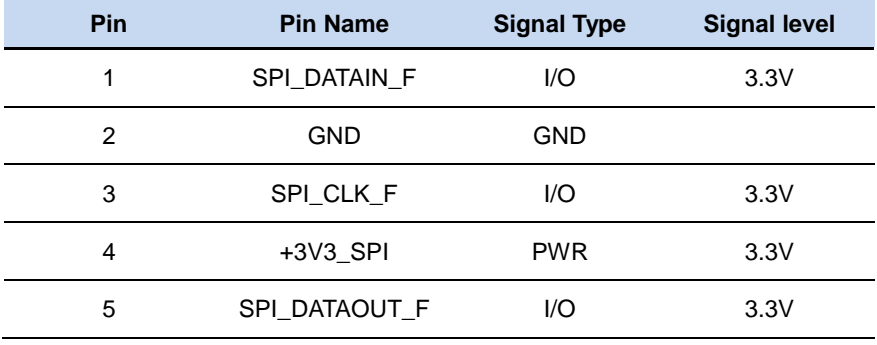

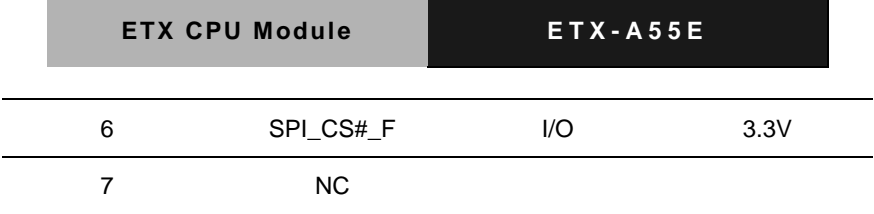

#### **2.4.3 Fan Connector (CN4)**

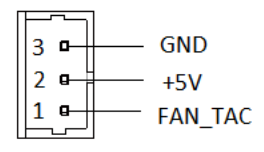

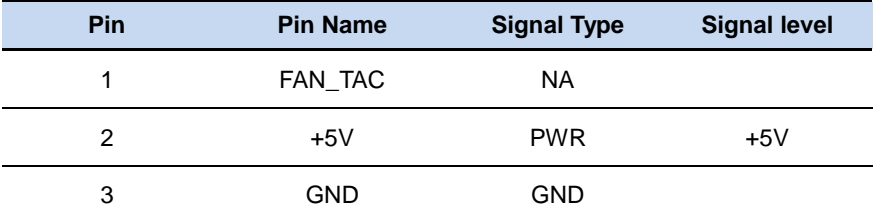

#### **2.4.4 SATA Connector (CN5)**

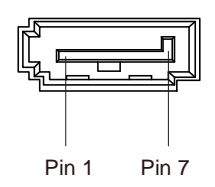

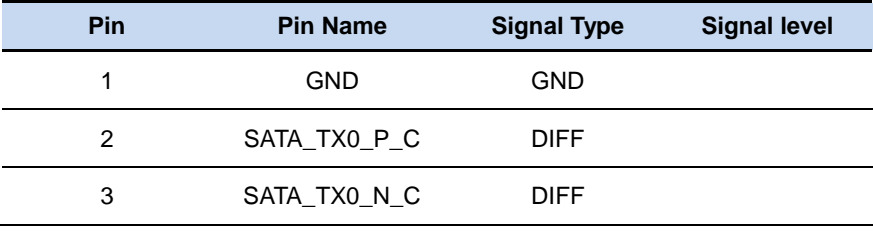

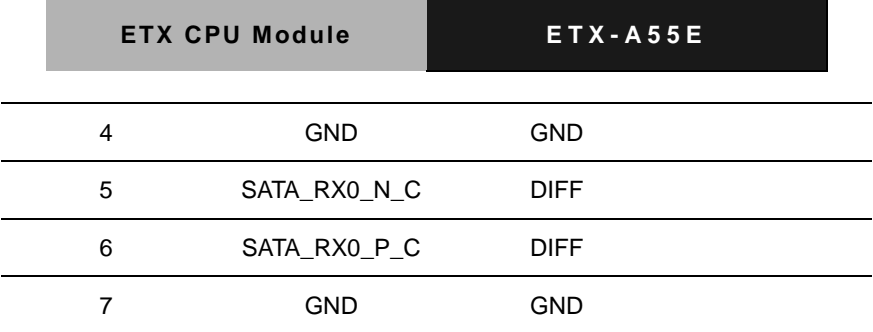

### **2.4.5 SATA Connector (CN6)**

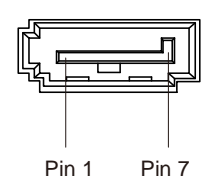

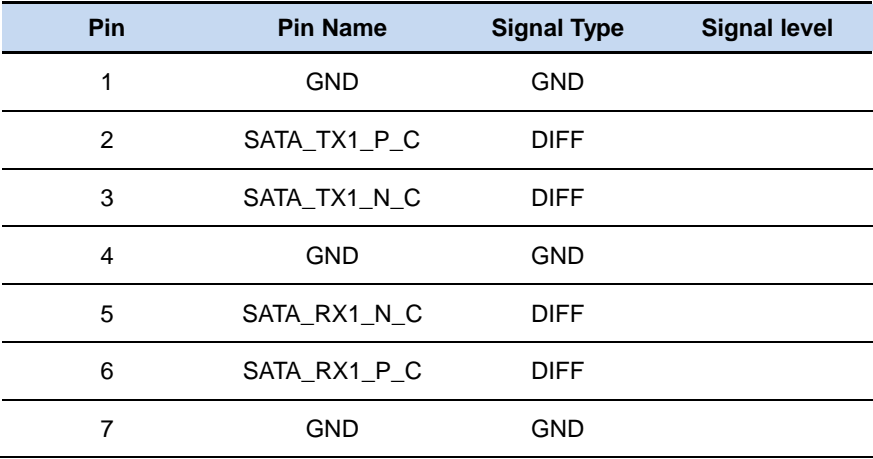

#### **2.4.6 LPC Debug Port Connector (CN7)**

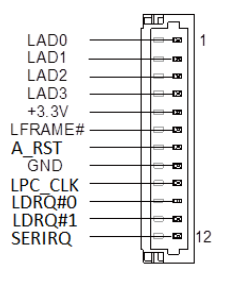

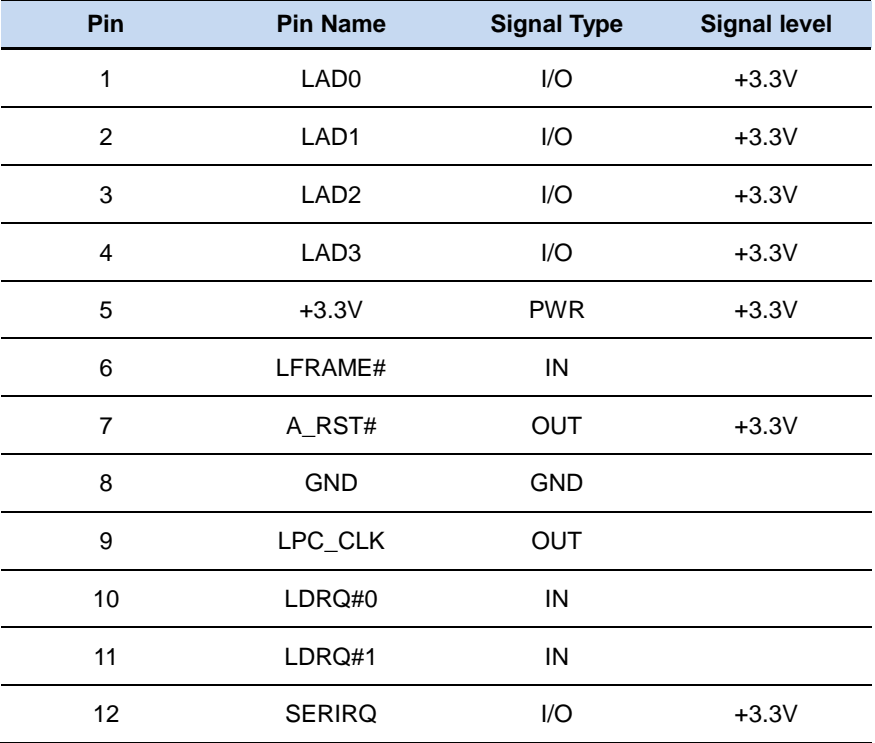

#### **2.4.7 ETX – X1 Connector (X1A)**

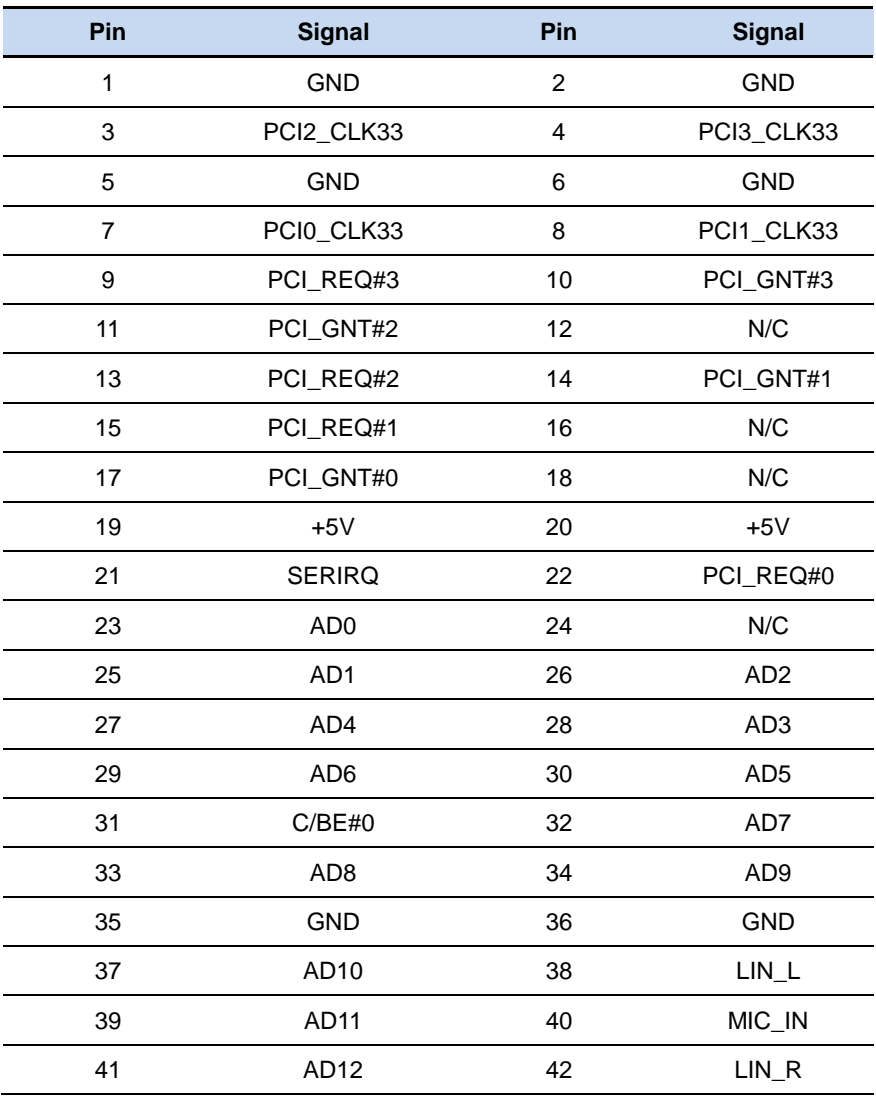

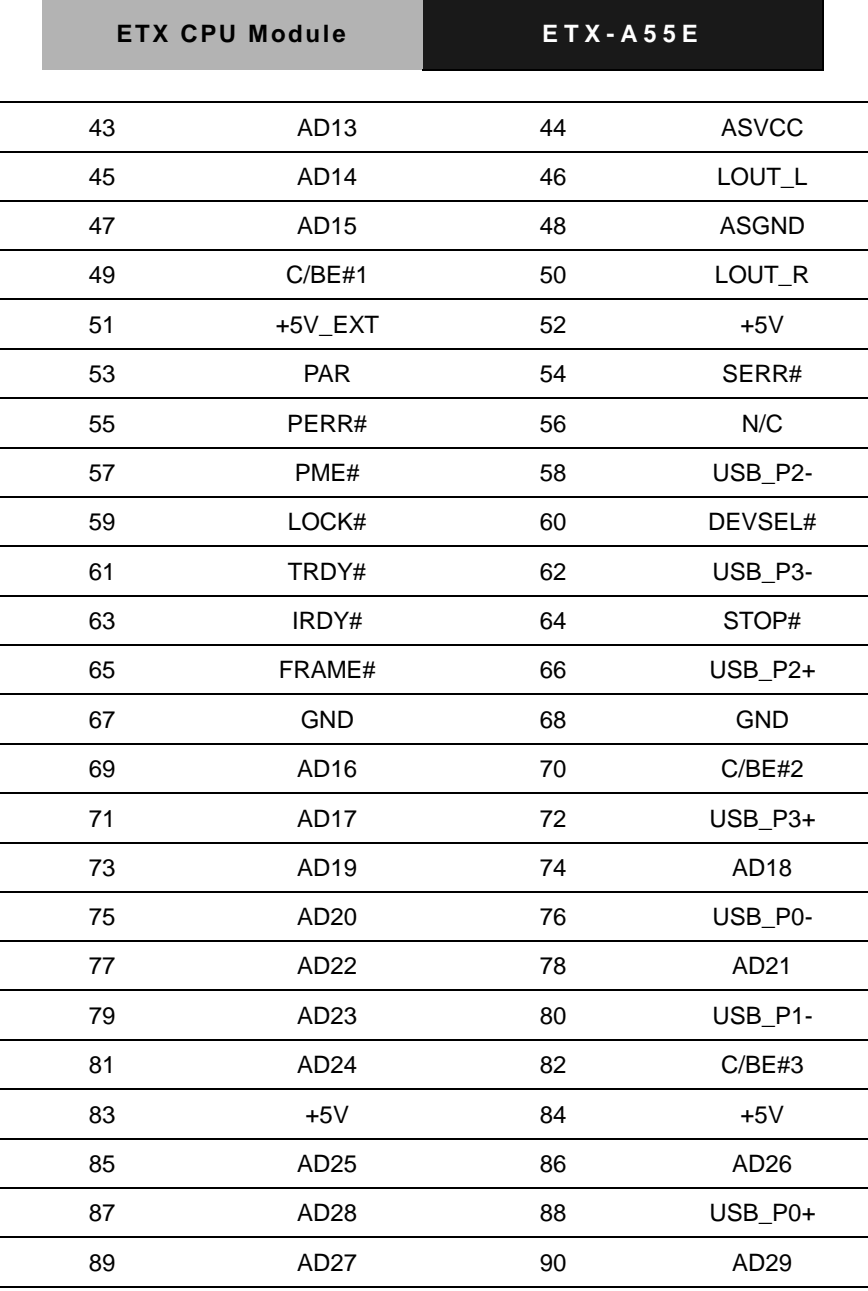

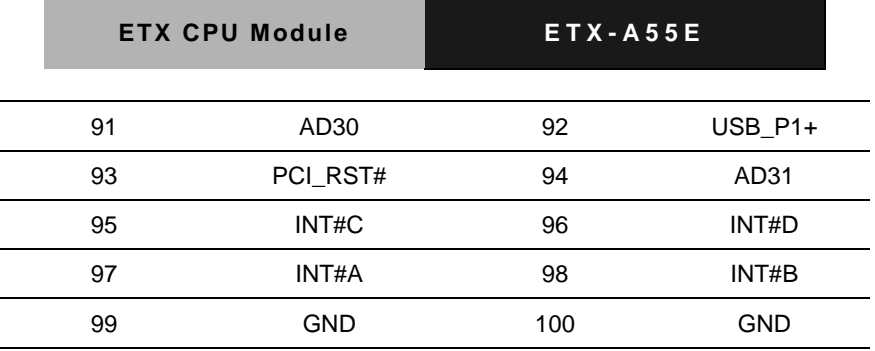

#### **2.4.8 ETX – X2 Connector (X1B)**

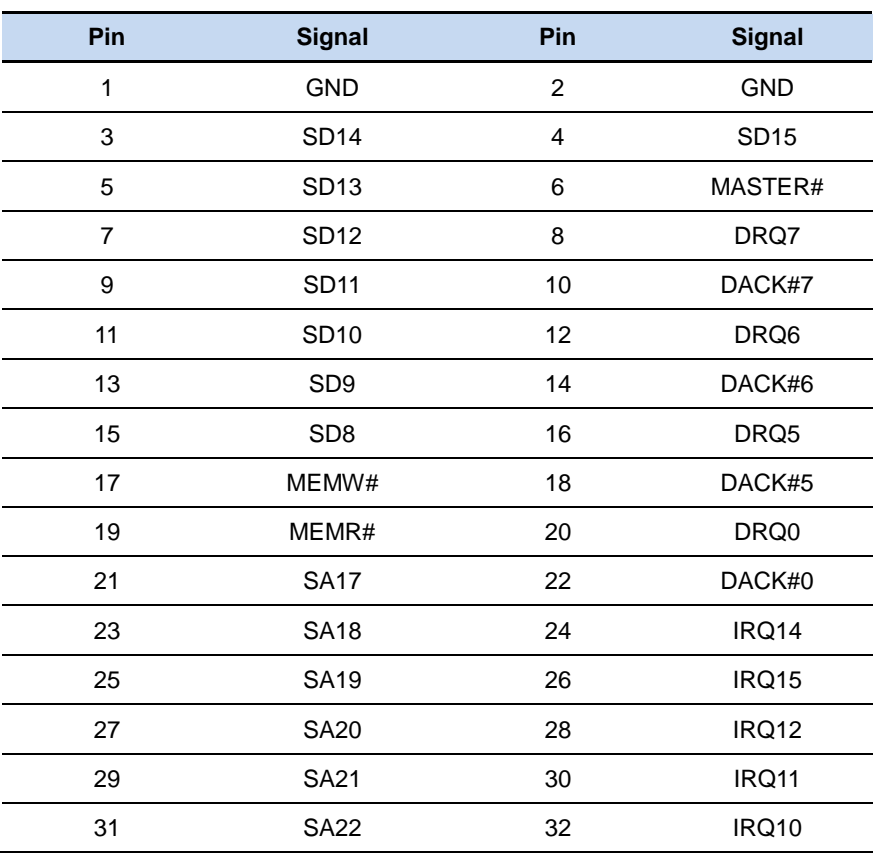

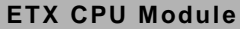

**ETX CPU Module E T X - A 5 5 E**

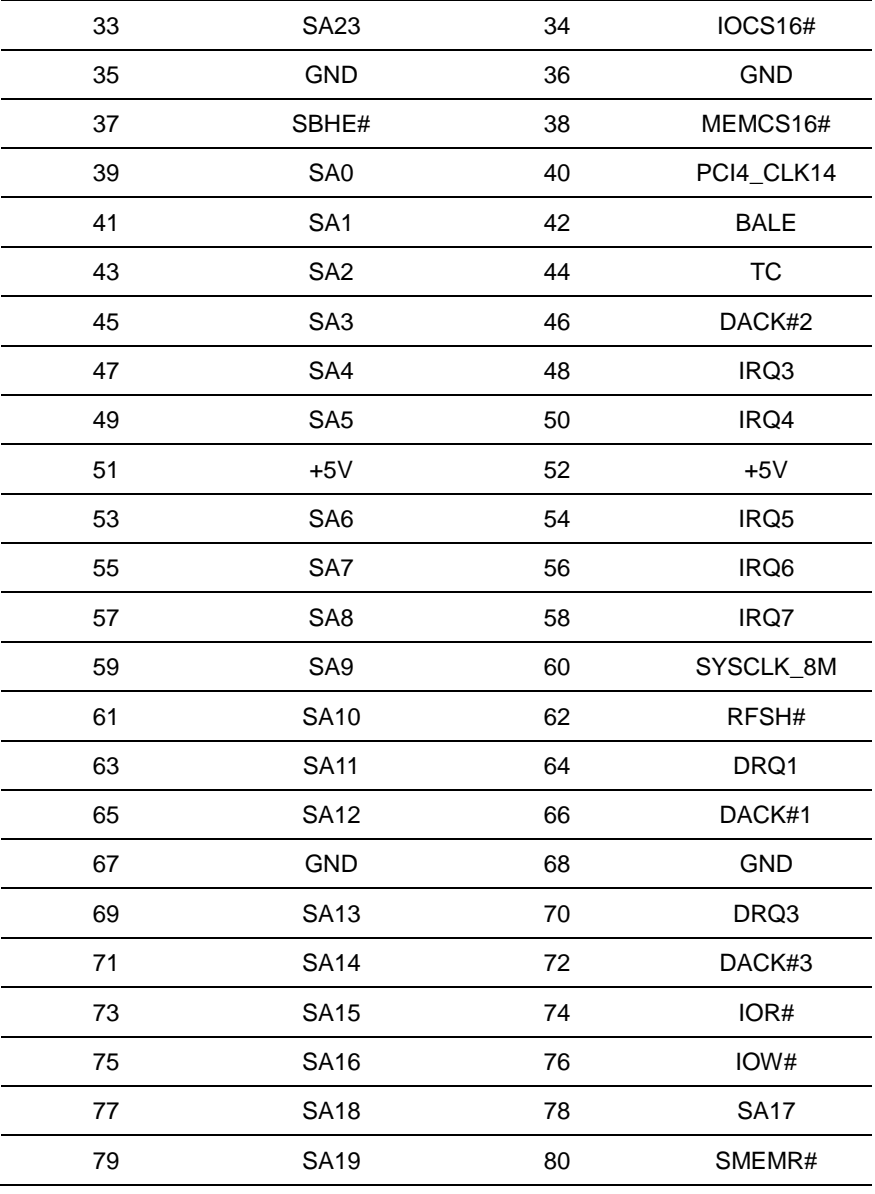

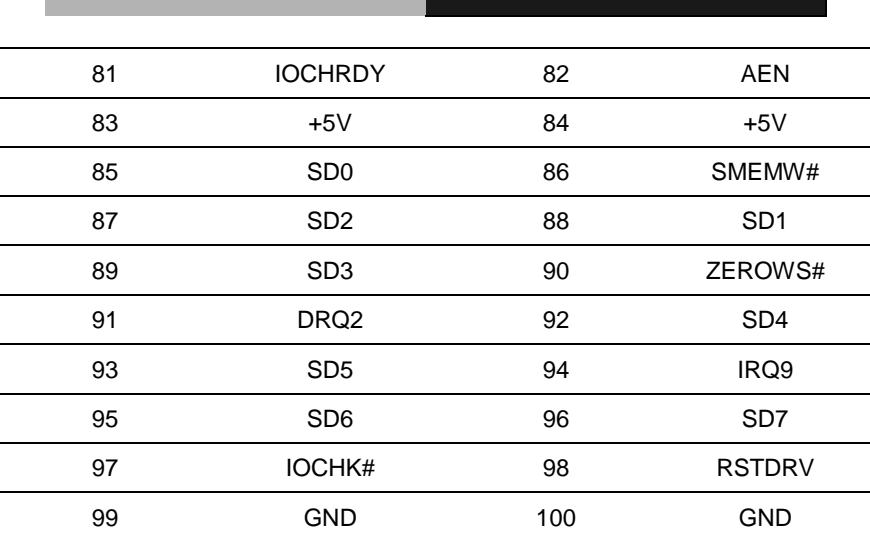

**ETX CPU Module E T X - A 5 5 E**

### **2.4.9 ETX – X3 Connector (X1C)**

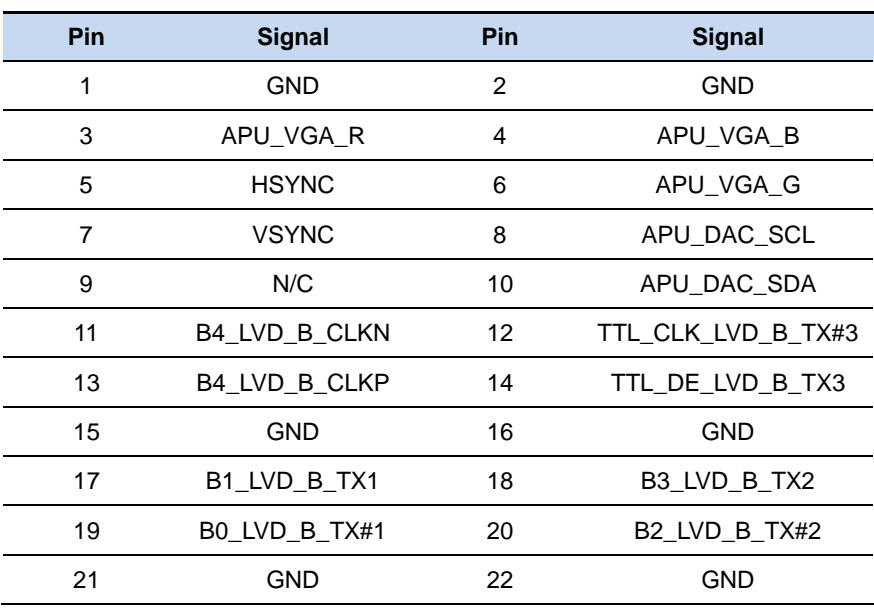

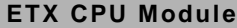

**ETX CPU Module E T X - A 5 5 E**

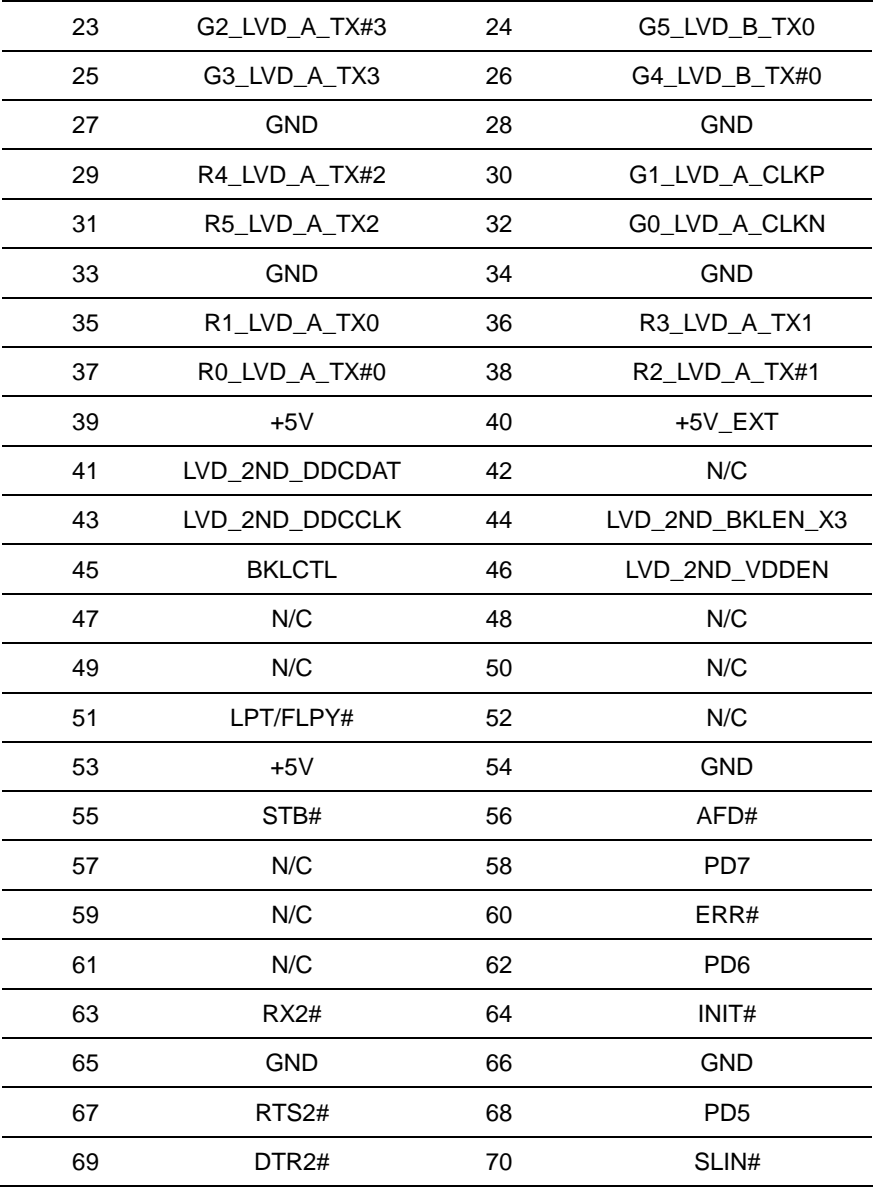

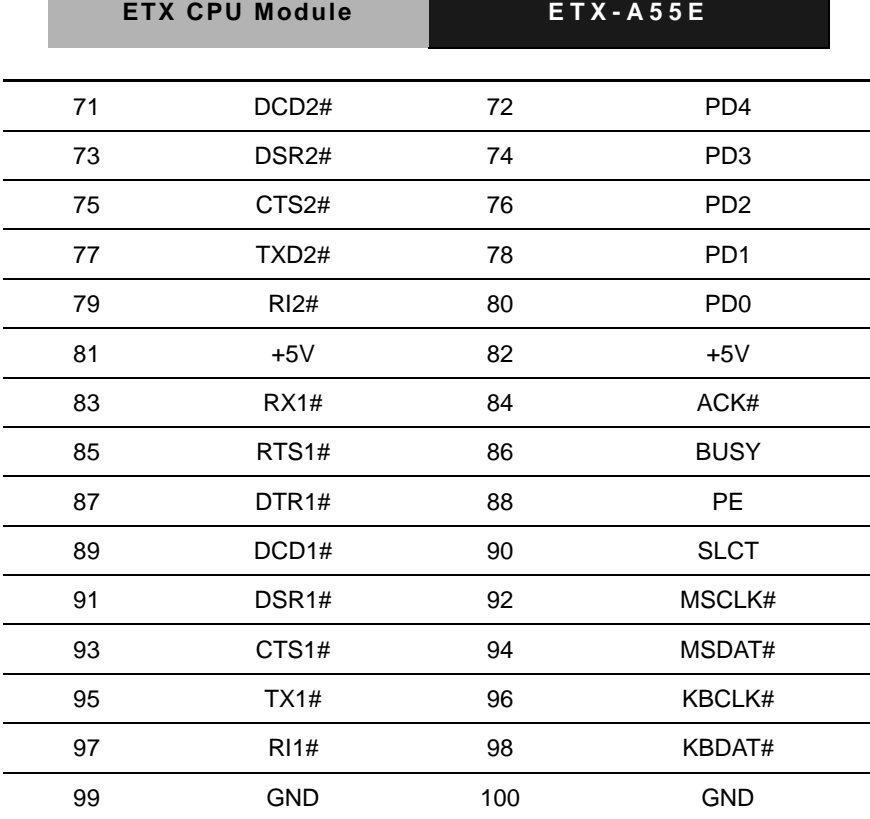

## **2.4.10 ETX – X4 Connector (X1D)**

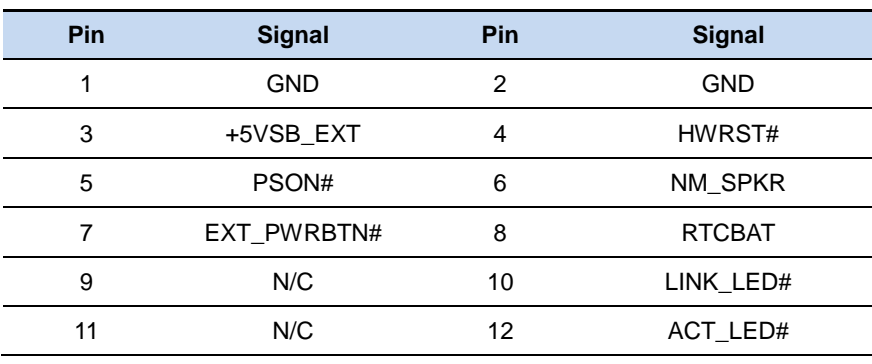

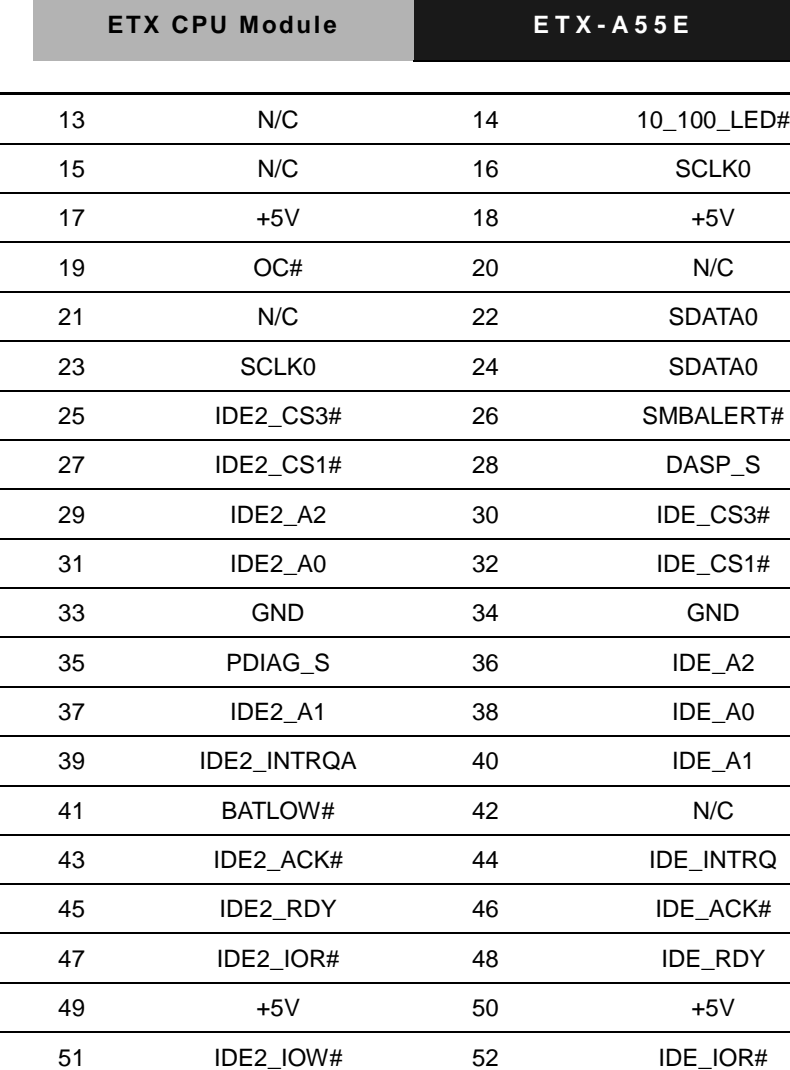

 IDE2\_DRQ 54 IDE\_IOW# IDE2\_D15 56 IDE\_DRQ IDE2\_D0 58 IDE\_D15 IDE2\_D14 60 IDE\_D0

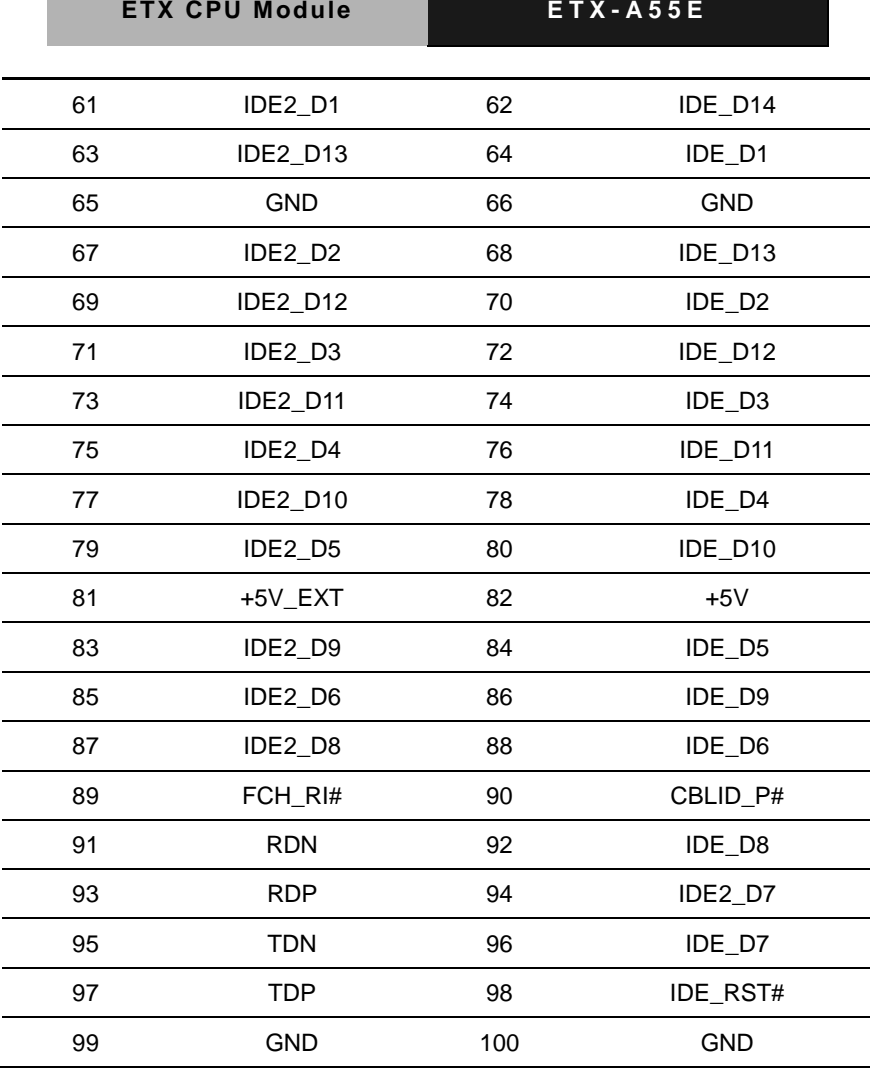

#### **2.4.11 DDR3L SODIMM Connector (DIMM1)**

Standard DDR3L SODIMM Connector

#### **2.5 List of Switches**

The board is fitted with switch(es) that allow you to configure your

system to suit your application.

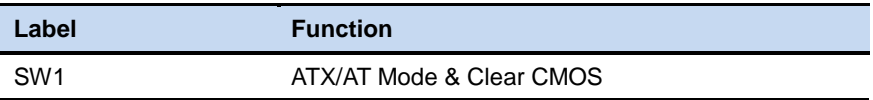

#### **2.5.1 ATX/AT Mode & Clear CMOS Switch**

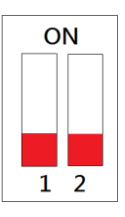

ATX Mode (Default)

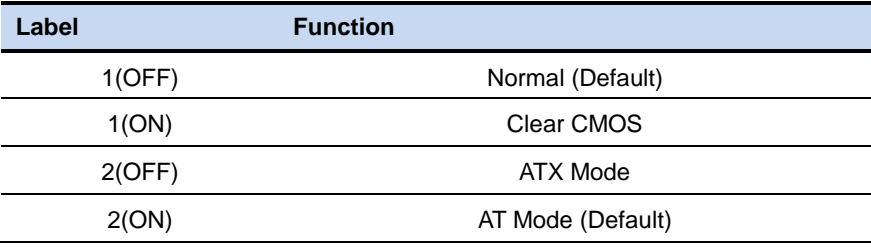

# **Chapter** 3

# **AMI BIOS Setup**

*Chapter 3 AMI BIOS Setup* 3-1
### **3.1 System Test and Iinitialization**

These routines test and initialize board hardware. If the routines encounter an error during the tests, you will either hear a few short beeps or see an error message on the screen. There are two kinds of errors: fatal and non-fatal. The system can usually continue the boot up sequence with non-fatal errors.

System configuration verification

These routines check the current system configuration stored in the CMOS memory and BIOS NVRAM. If system configuration is not found or system configuration data error is detected, system will load optimized default and re-boot with this default system configuration automatically.

There are four situations in which you will need to setup system configuration:

1. You are starting your system for the first time

- 2. You have changed the hardware attached to your system
- 3. The system configuration is reset by Clear-CMOS jumper
- 4. The CMOS memory has lost power and the configuration information has been erased.

The ETX-A55E CMOS memory has an integral lithium battery backup for data retention. However, you will need to replace the complete unit when it finally runs out.

### **3.2 AMI BIOS Setup**

AMI BIOS ROM has a built-in Setup program that allows users to modify the basic system configuration. This type of information is stored in battery-backed CMOS RAM and BIOS NVRAM so that it retains the Setup information when the power is turned off.

Entering Setup

Power on the computer and press <Del> immediately. This will allow you to enter Setup.

#### **Main**

Set the date, use tab to switch between date elements.

#### **Advanced**

Enable disable boot option for legacy network devices.

### **Chipset**

Host bridge parameters.

#### **Boot**

Enables/disable quiet boot option.

### **Security**

Set setup administrator password.

#### **Save & Exit**

Exit system setup after saving the changes.

### **Setup Menu Setup submenu: Main**

#### Aptio Setup Utility - Copyright (C) 2012 American Megatrends, Inc. Main Advanced BIOS Information Set the Date. Use Tab to ETX-A55E Rx.y(YHD5AMxy) (MM/DD/YYYY) switch between Date elements. BIOS Vendor American Megatrends Core Version 4.6.5.3 Compliancy UEFI 2.3; PI 1.2 System Information Processor: Processor Modelname Dual Core Running @ xxxx MHz xxx mV Memory Information Total Memory XXXX MB (DDR3) <sup>→←:</sup> Select Screen<br>↑↓: Select Item [Day MM/DD/YYYY] .<br>System Date System Time  $[hh:mm:ss]$ Enter: Select  $+/-:$  Change Opt. Administrator Access Level F1: General Help F2: Previous Values F3: Optimized Defaults F4: Save & Exit ESC: Exit Version 2.15.1229. Copyright (C) 2012 American Megatrends, Inc.

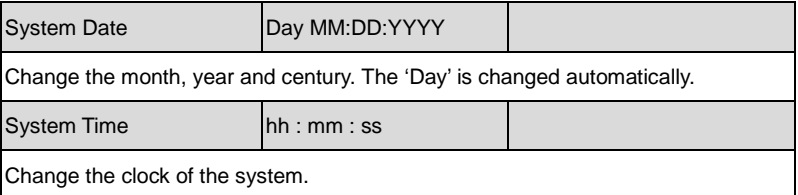

### **Setup submenu: Advanced**

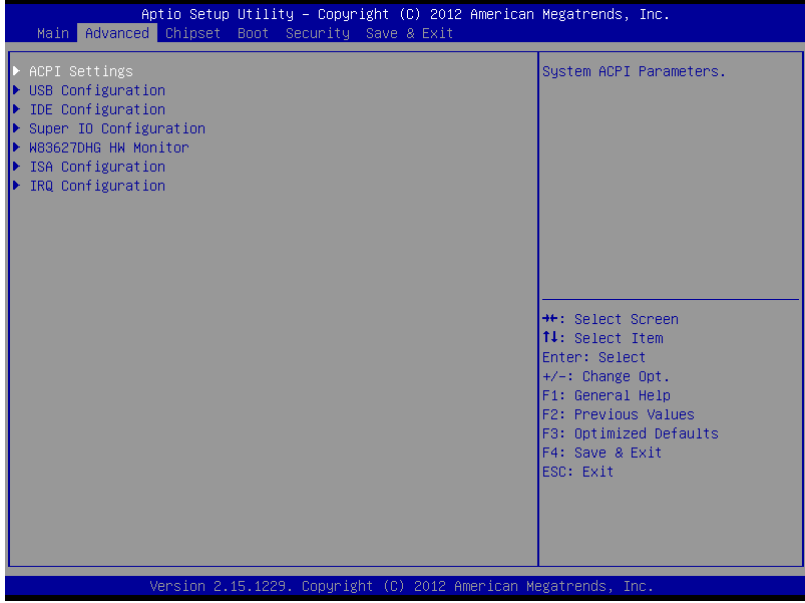

## **ACPI Settings**

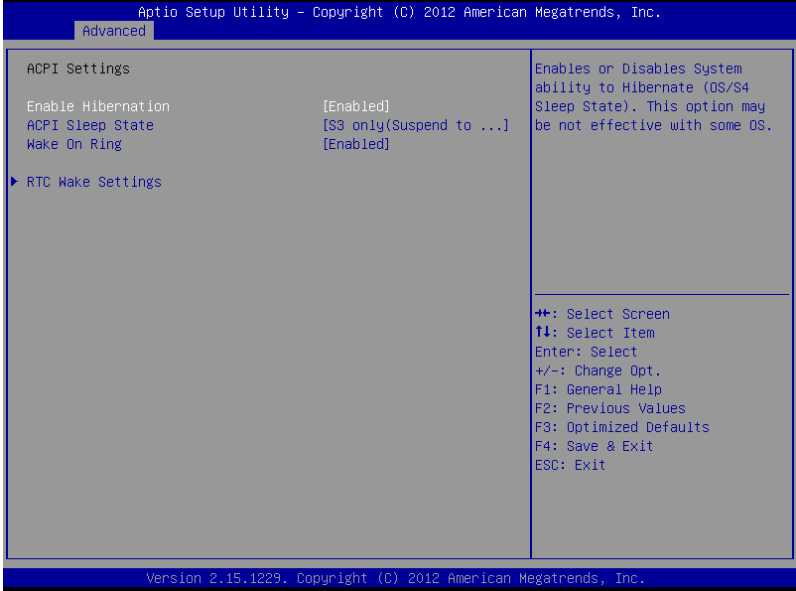

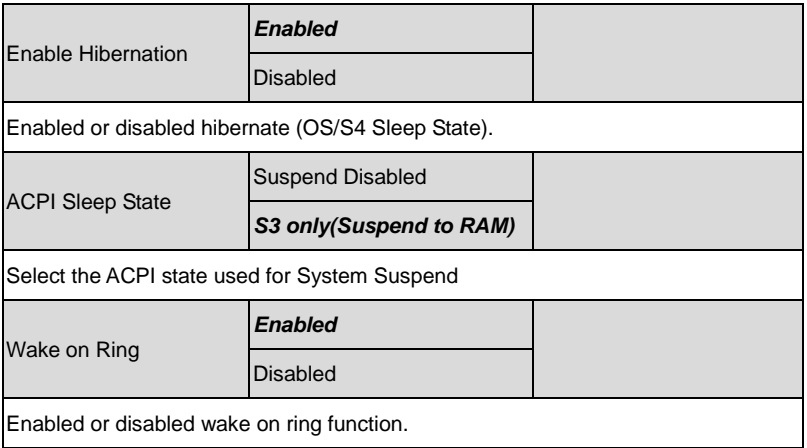

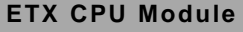

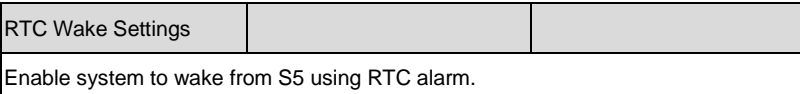

#### **RTC Wake Settings**

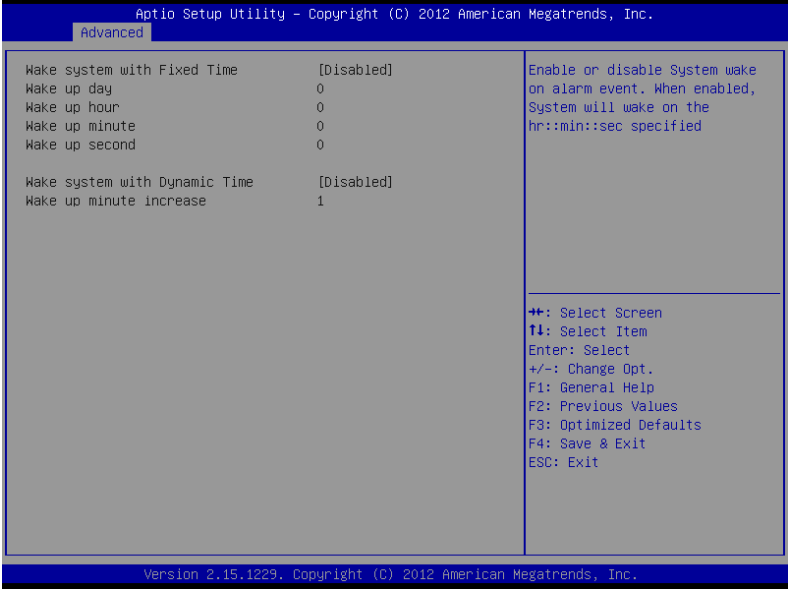

#### Options summary: (*default setting*)

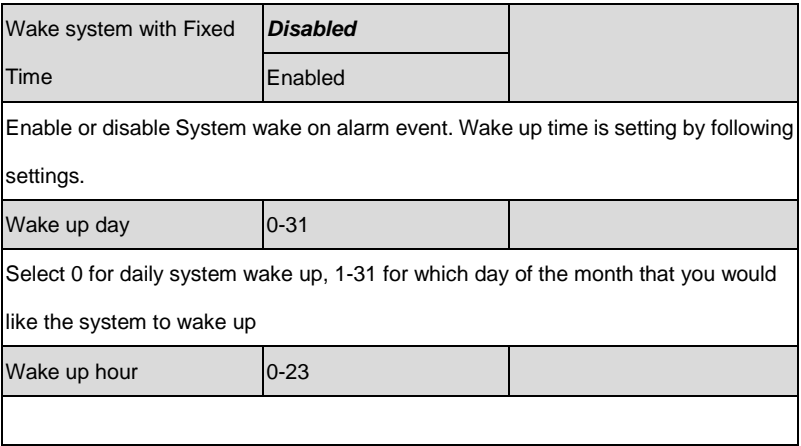

*Chapter 3 AMI BIOS Setup* 3-8

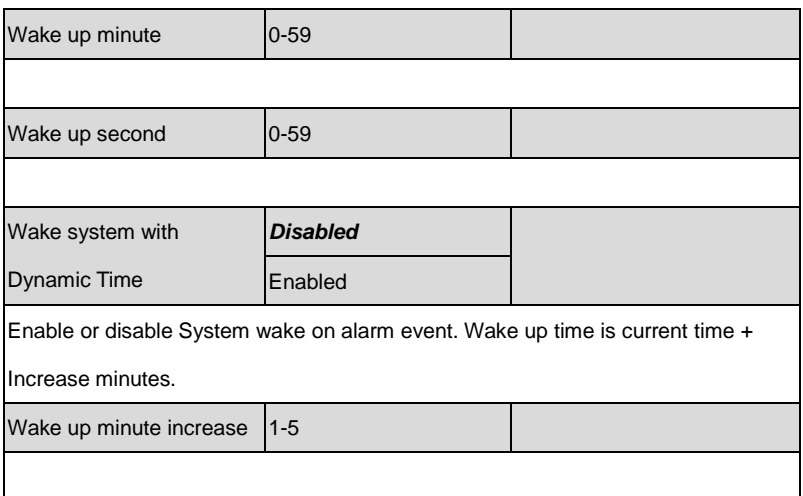

## **IDE Configuration**

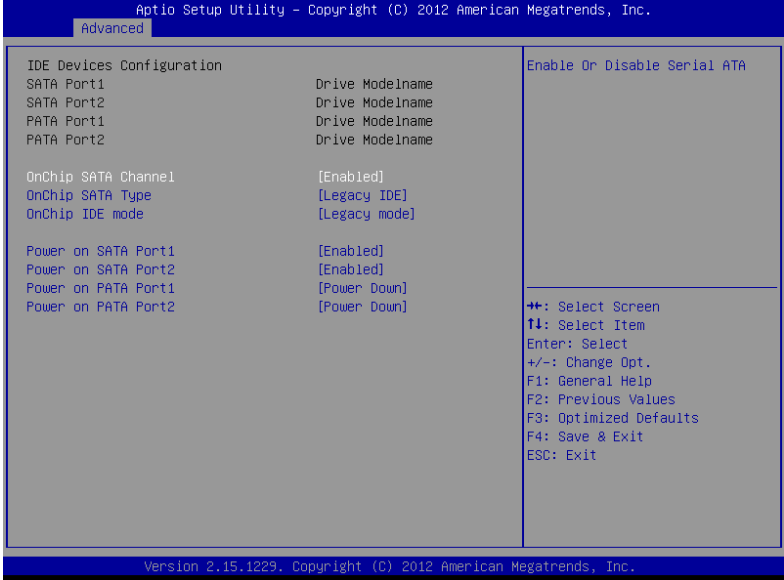

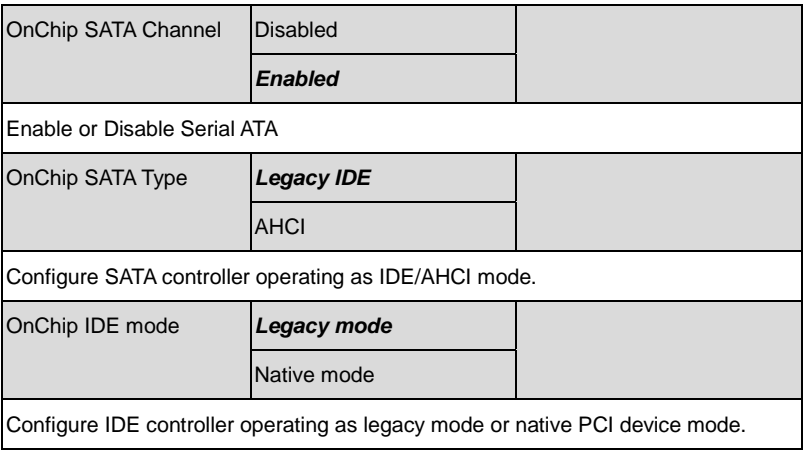

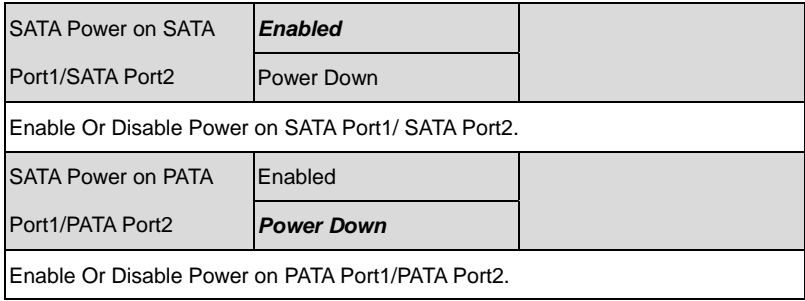

## **USB Configuration**

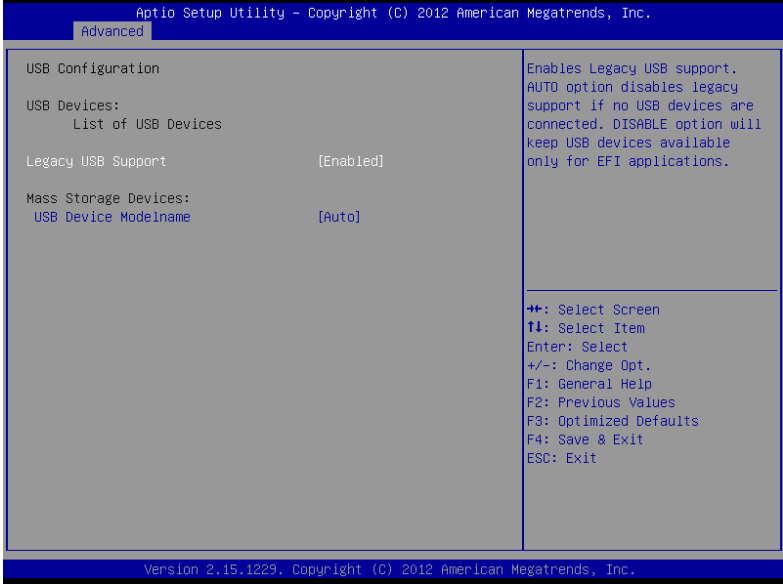

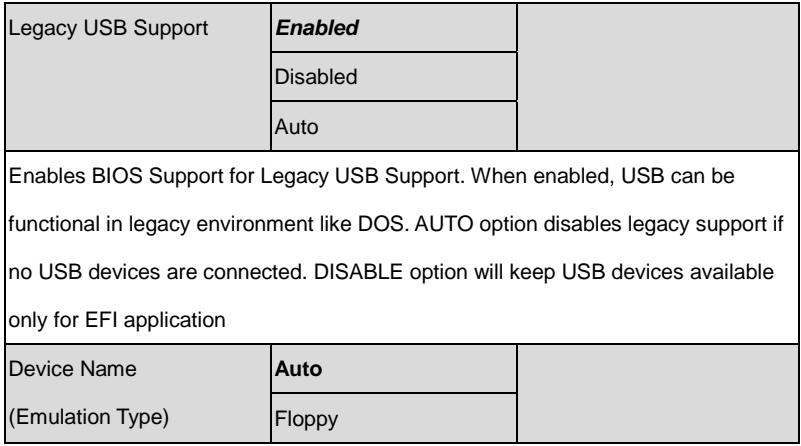

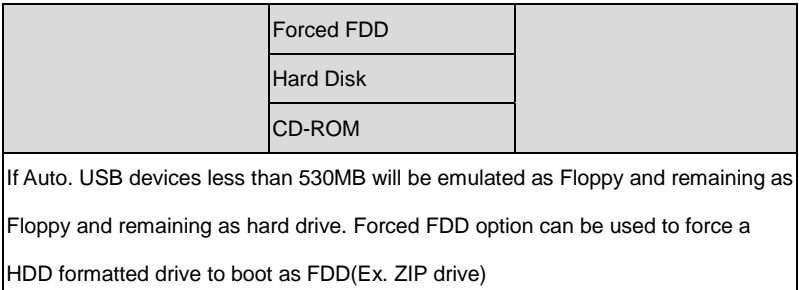

## **Super IO Configuration**

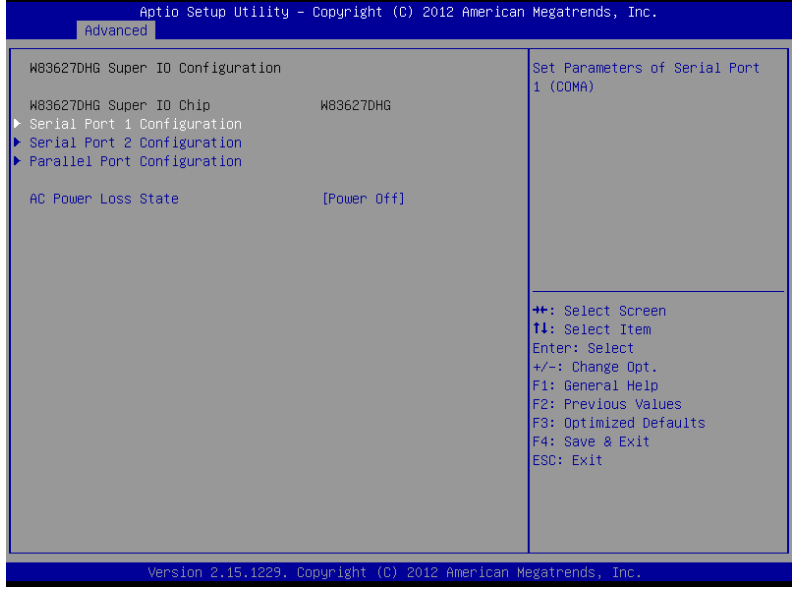

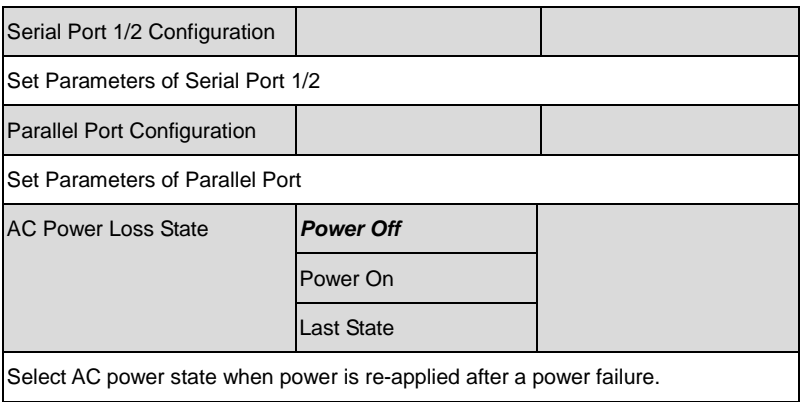

## **Serial Port 1 Configuration**

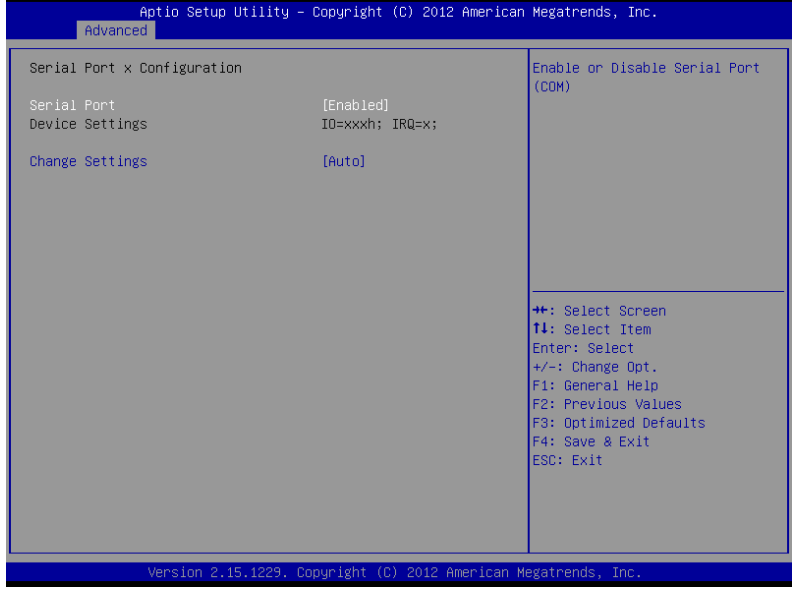

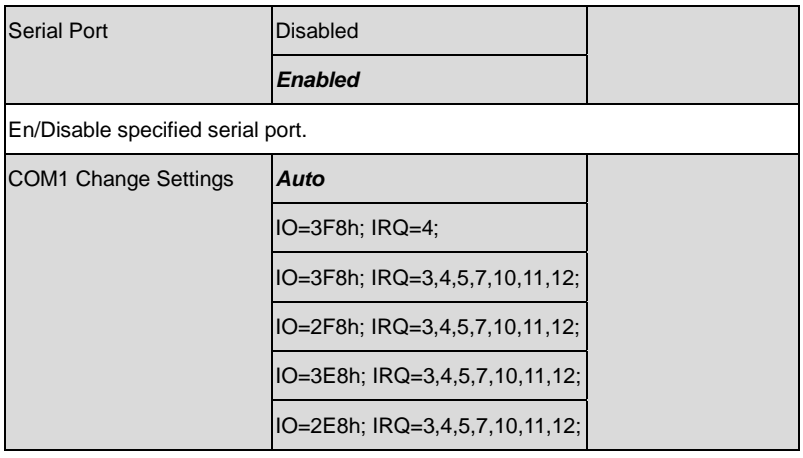

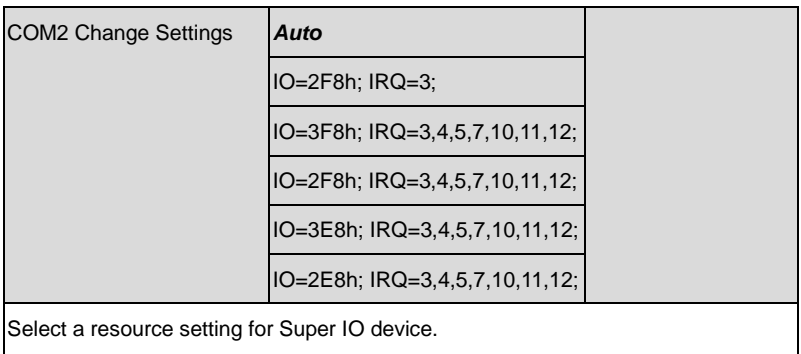

## **Parallel Port Configuration**

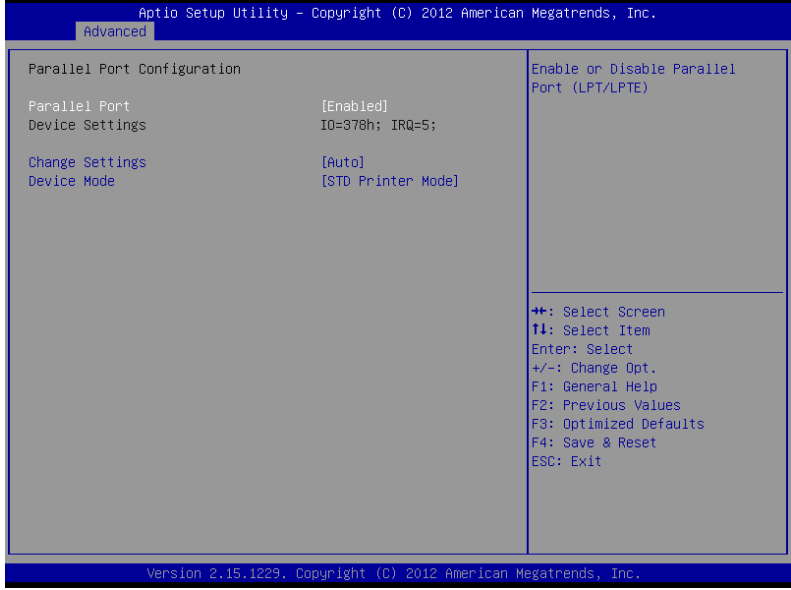

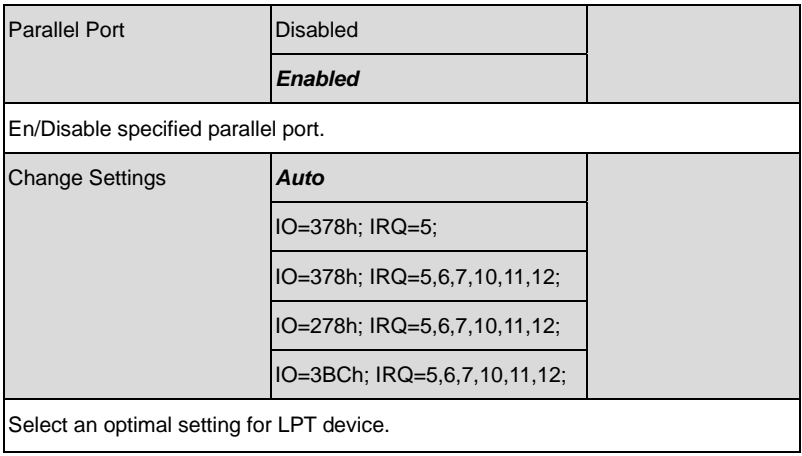

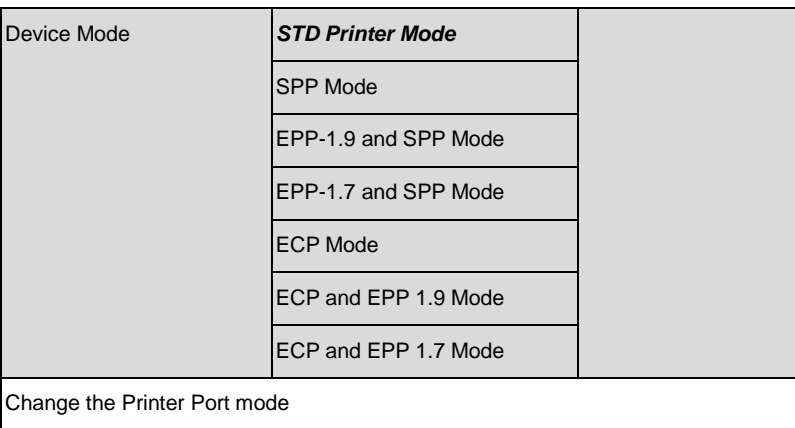

### **W83627DHG H/W Monitor**

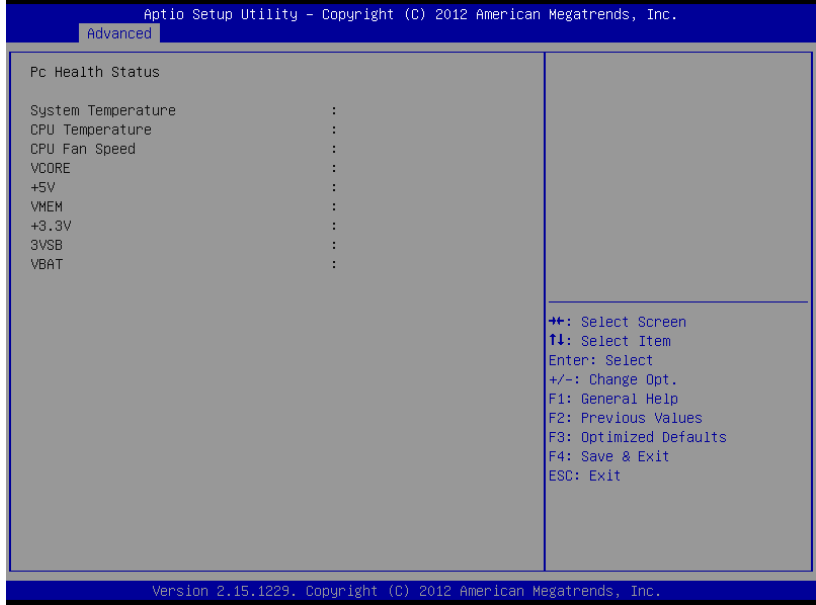

## **ISA Configuration**

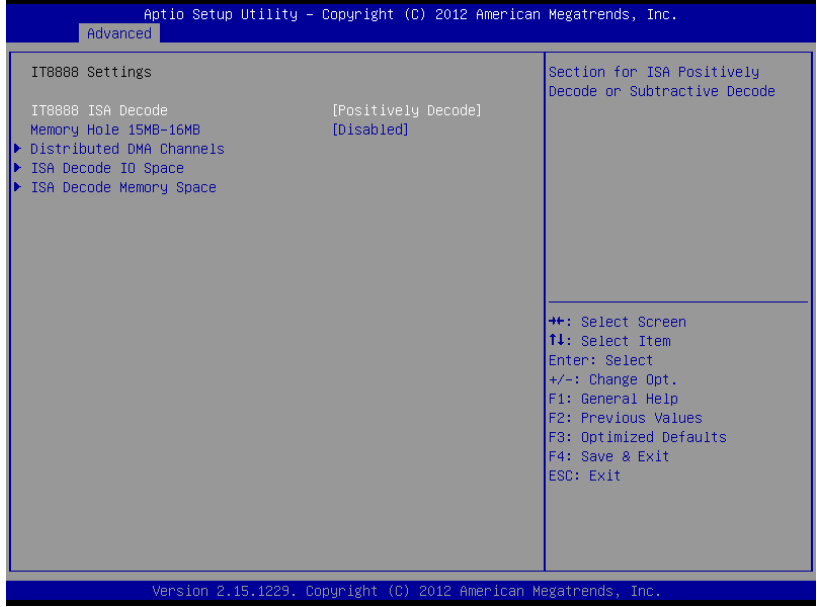

Options summary: (*default setting*)

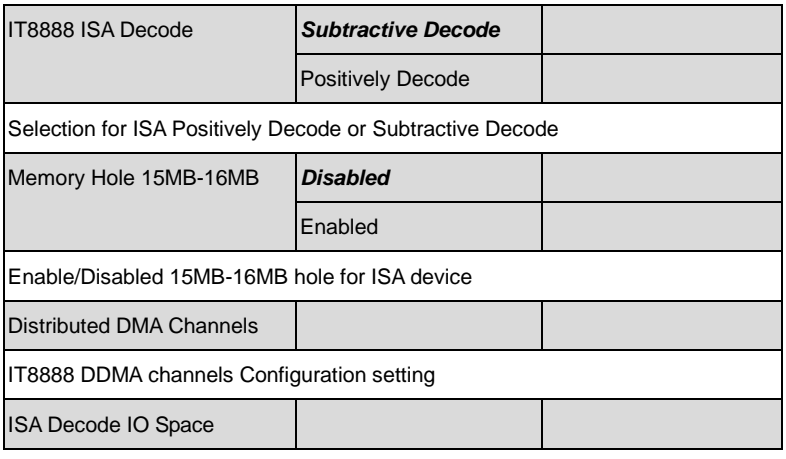

*Chapter 3 AMI BIOS Setup* 3-20

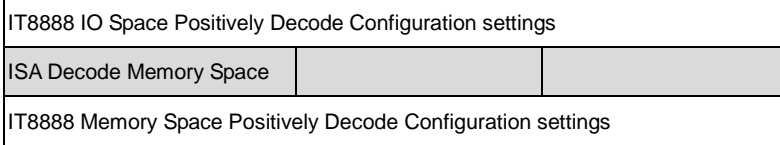

## **Distributed DMA Channels**

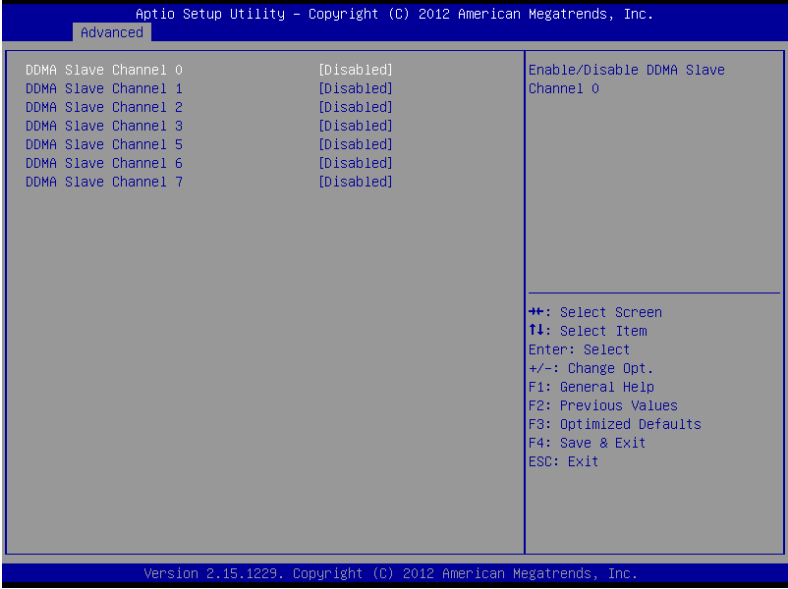

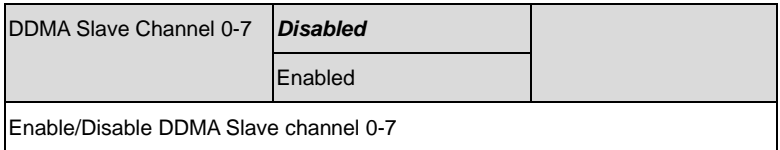

#### **ISA Decode IO Space**

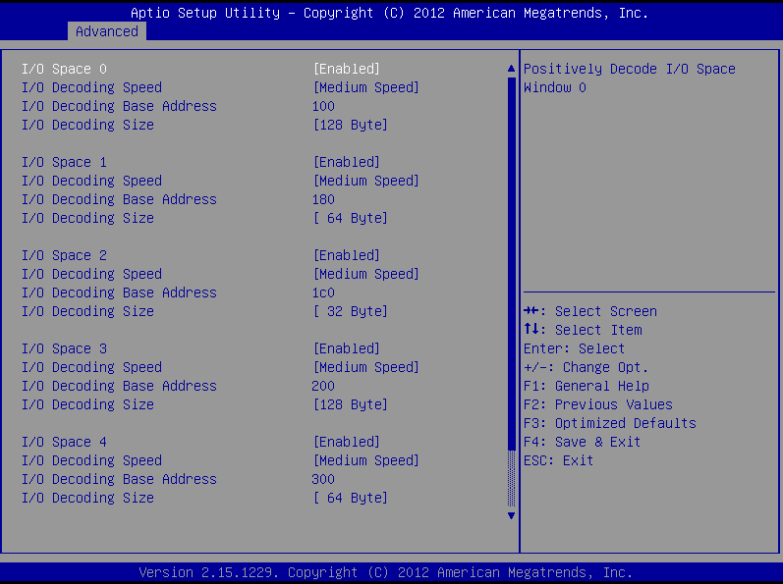

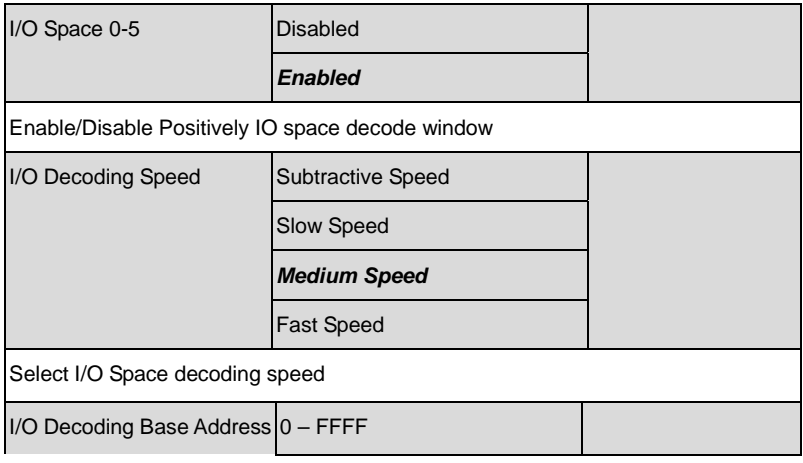

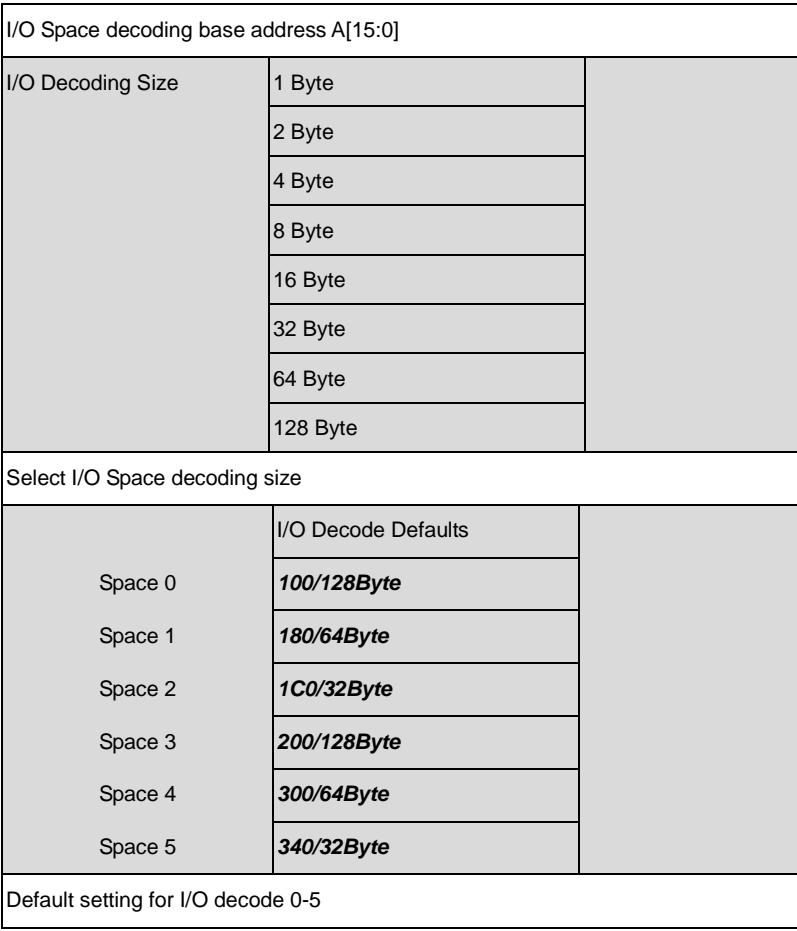

#### **ISA Decode Memory Space**

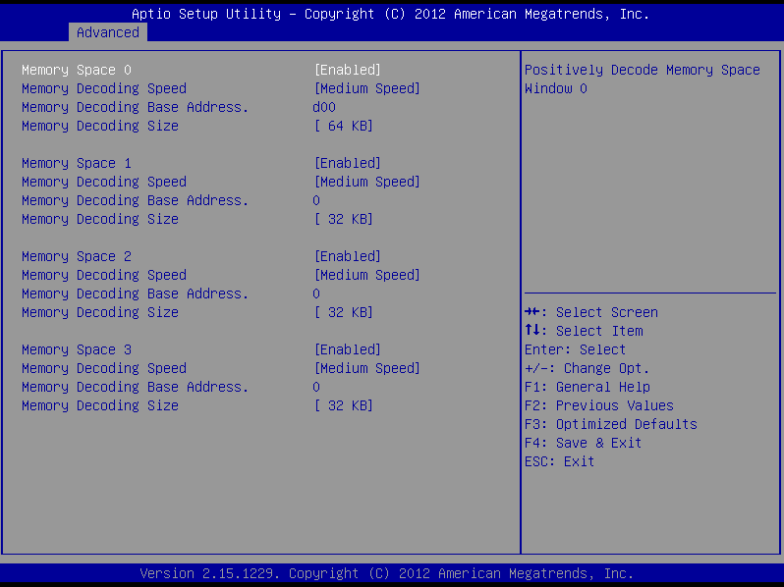

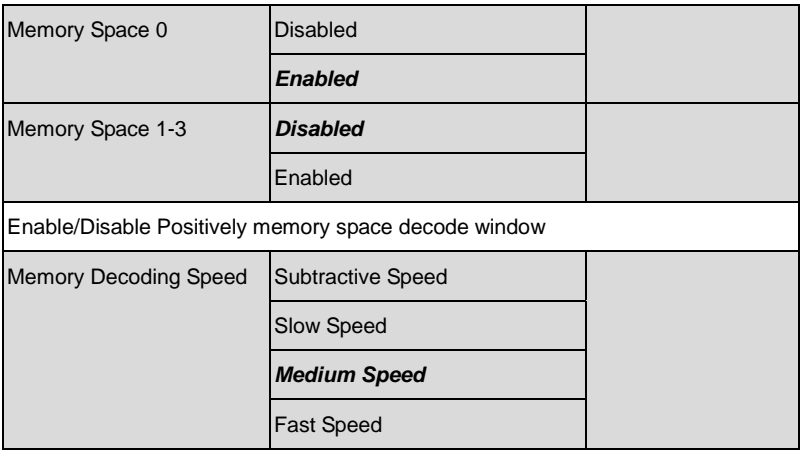

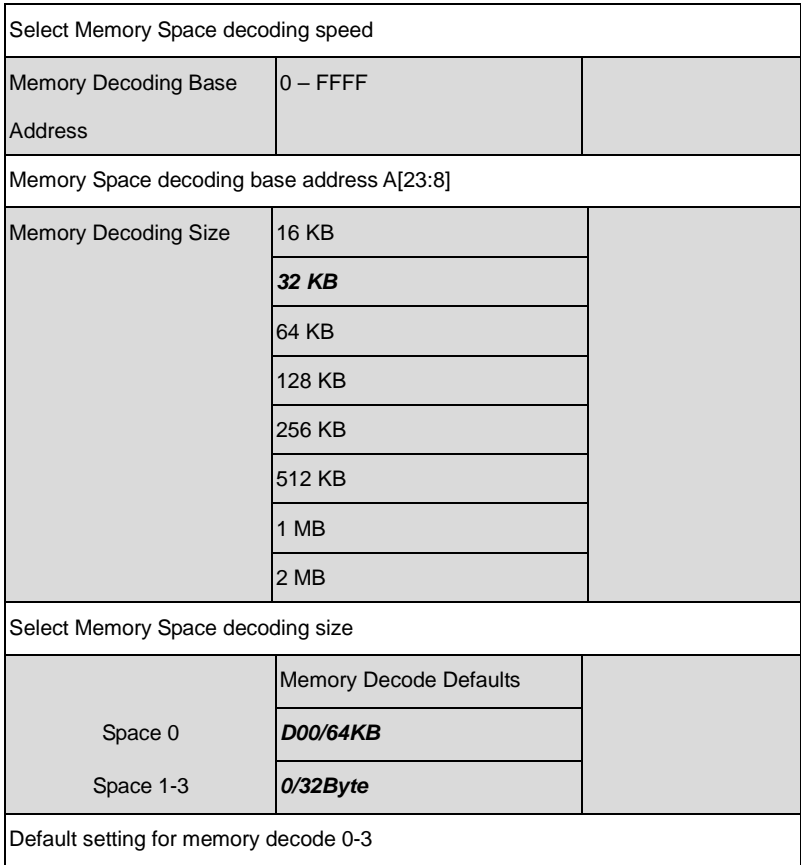

## **IRQ Configuration**

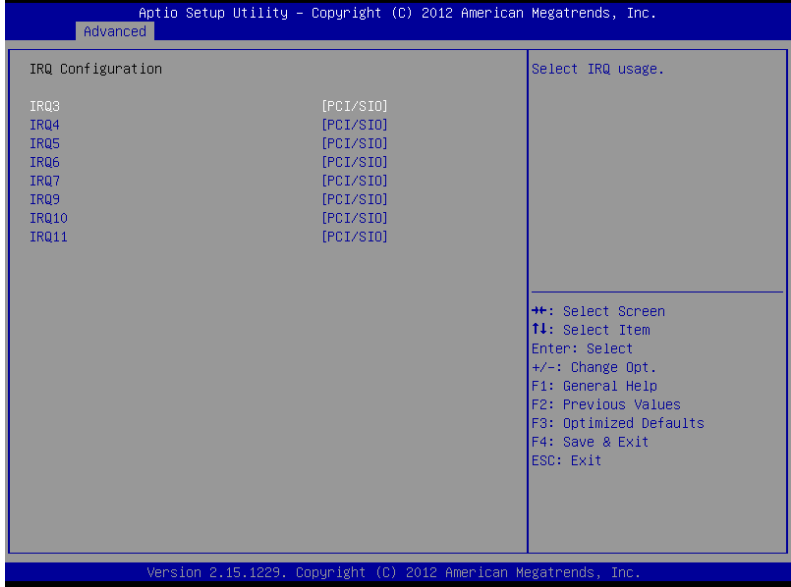

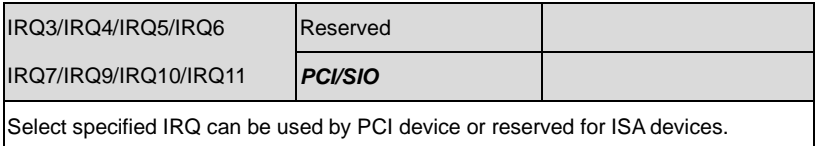

### **Setup submenu: Chipset**

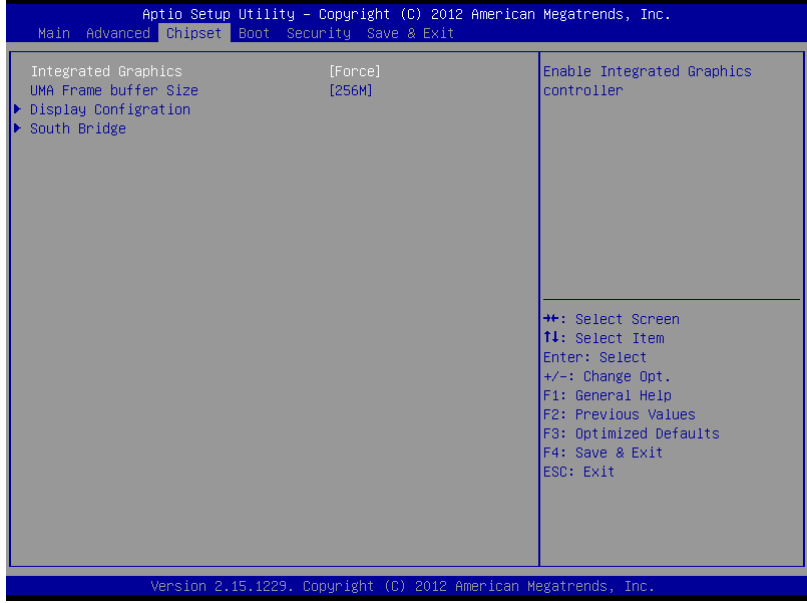

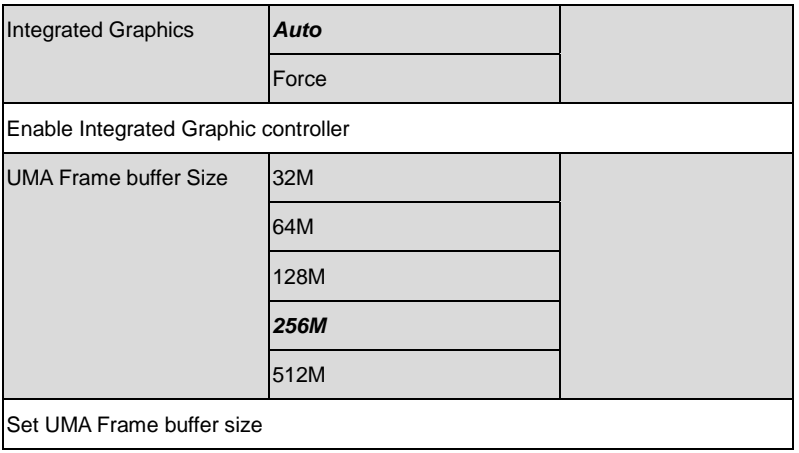

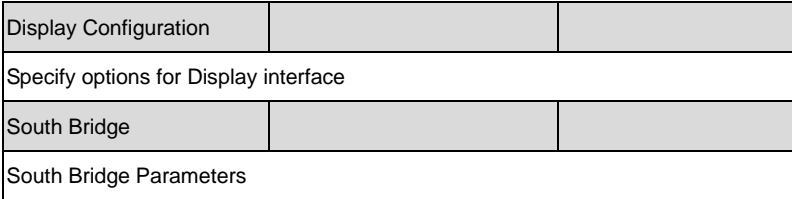

# **Display Configuration**

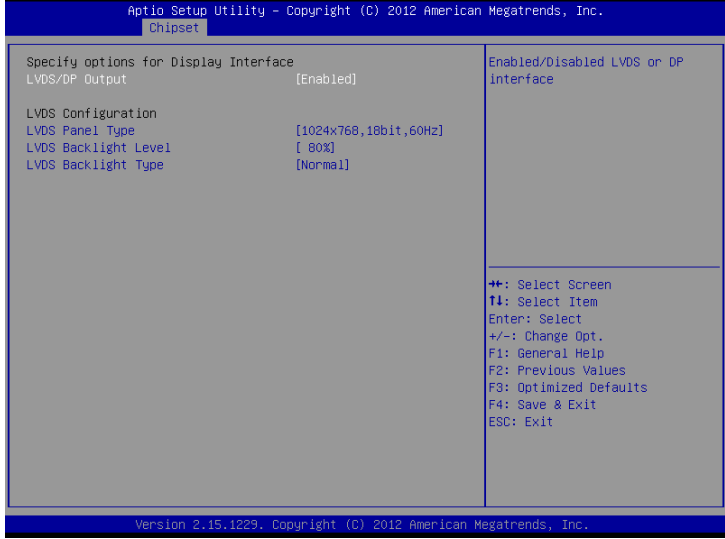

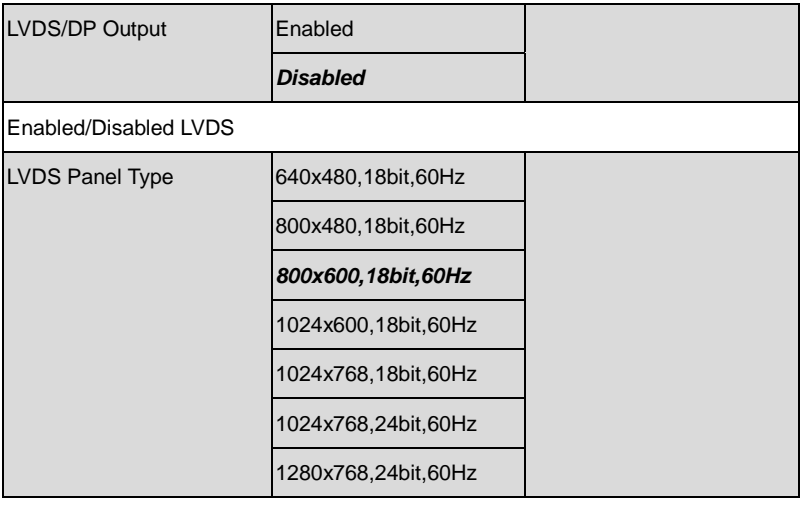

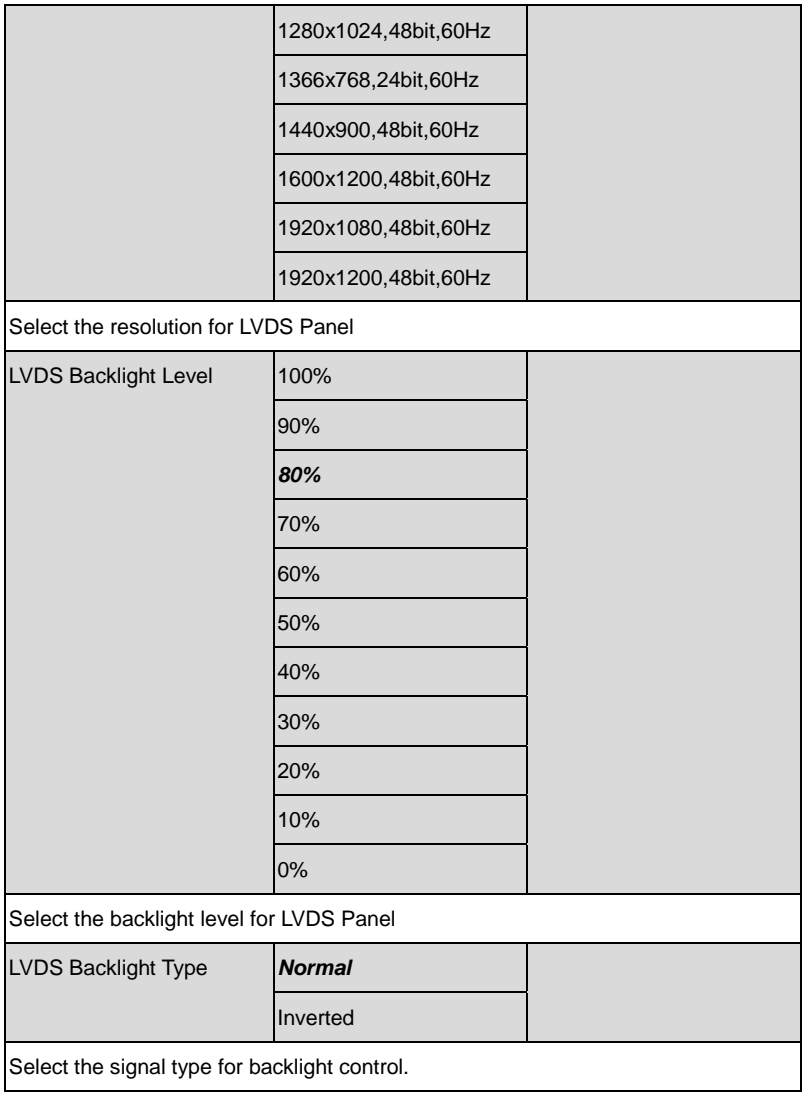

## **South Bridge**

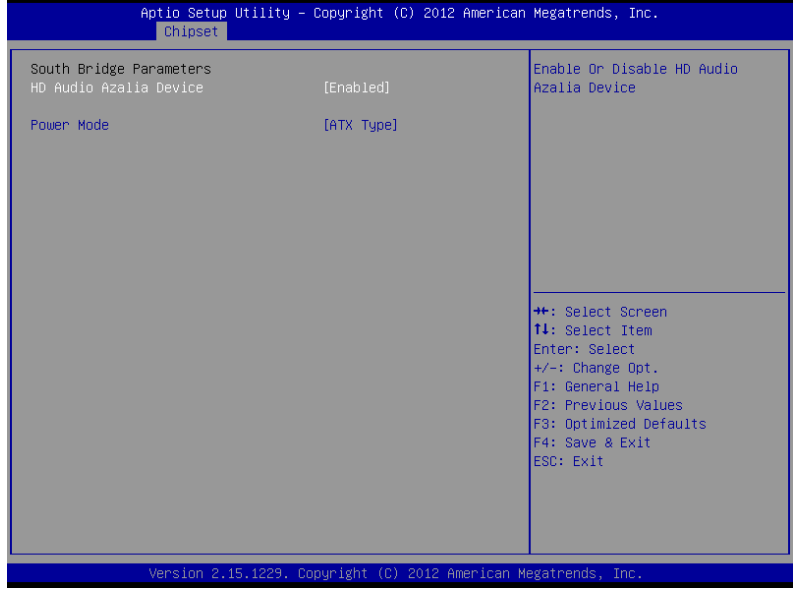

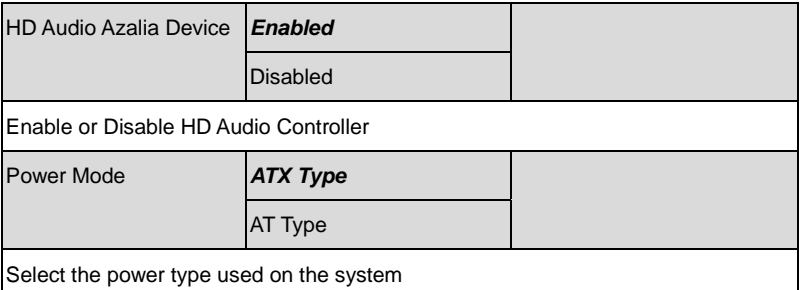

## **Setup submenu: Boot**

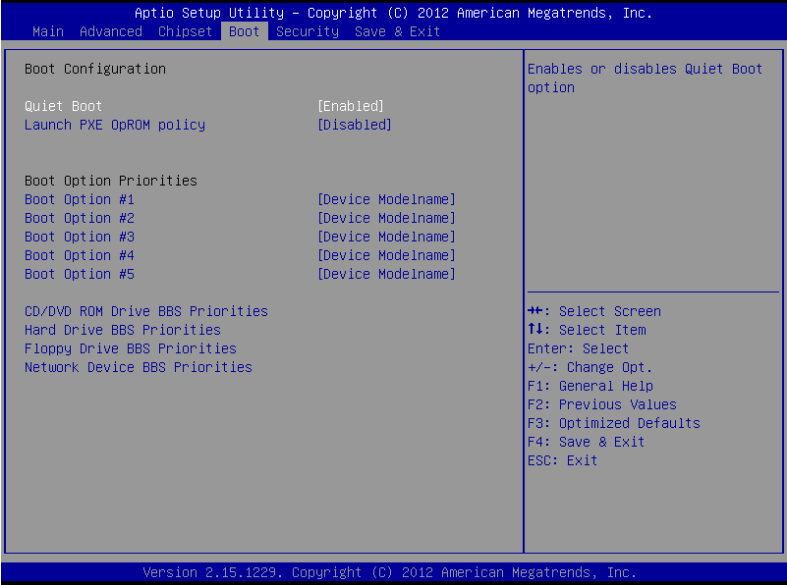

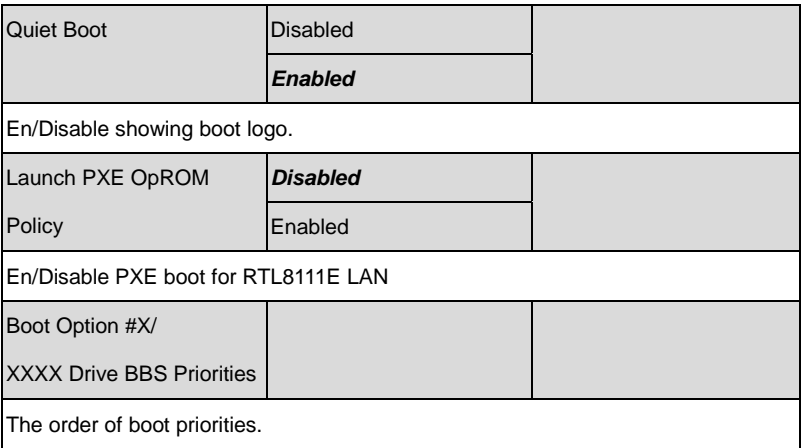

#### **BBS Priorities**

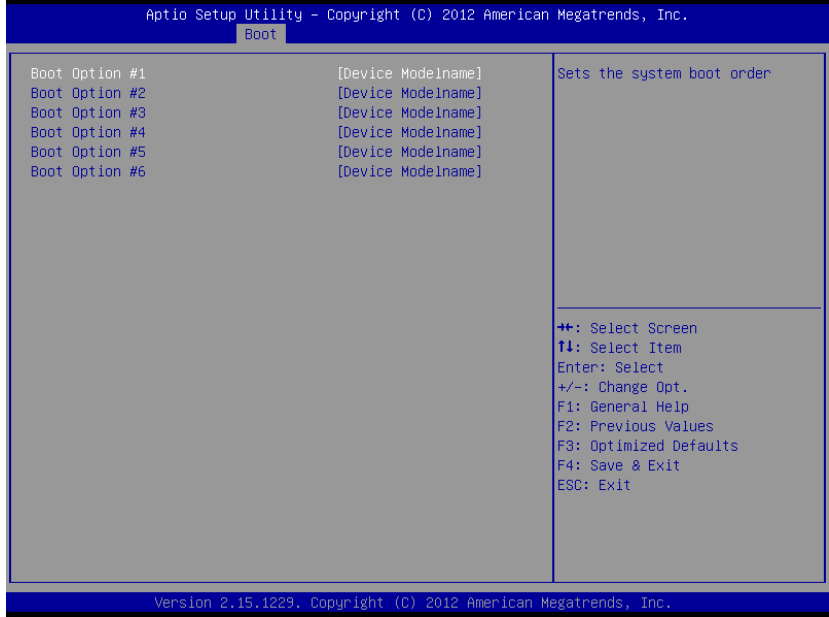

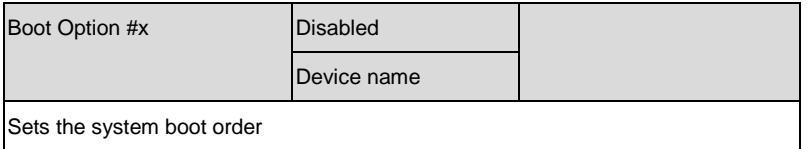

### **Setup submenu: Security**

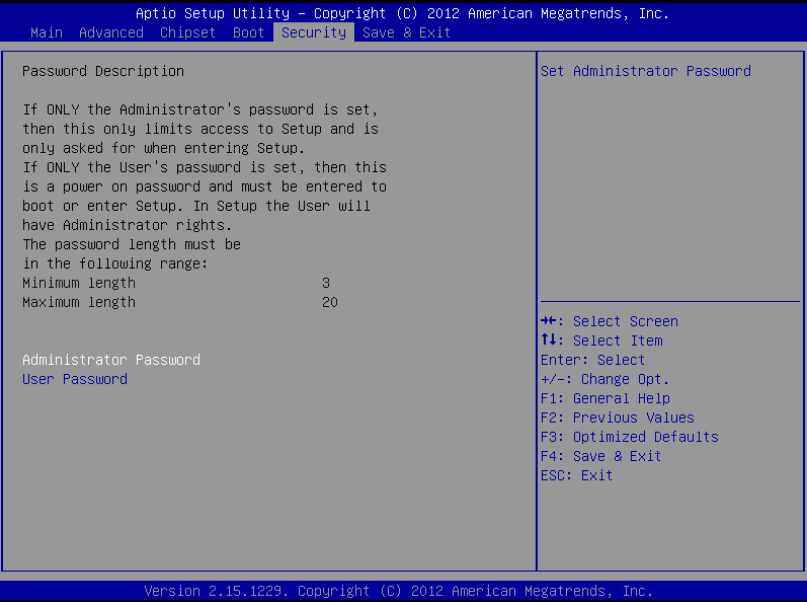

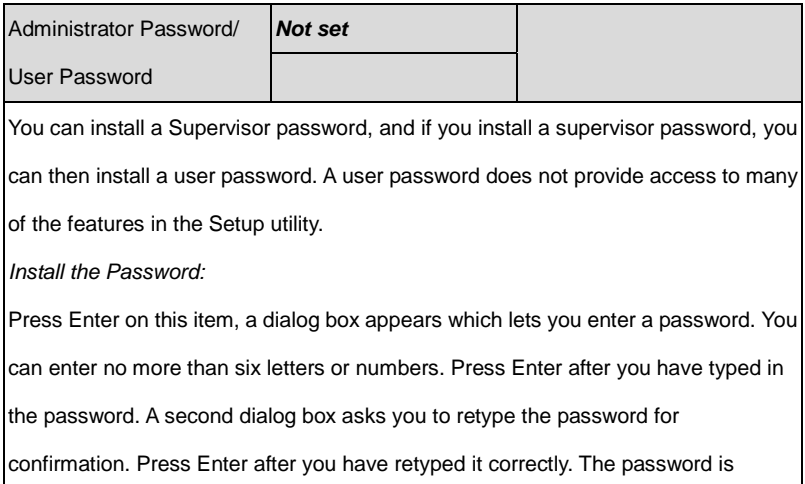

required at boot time, or when the user enters the Setup utility.

*Removing the Password:*

Highlight this item and type in the current password. At the next dialog box press

Enter to disable password protection.

### **Setup submenu: Exit**

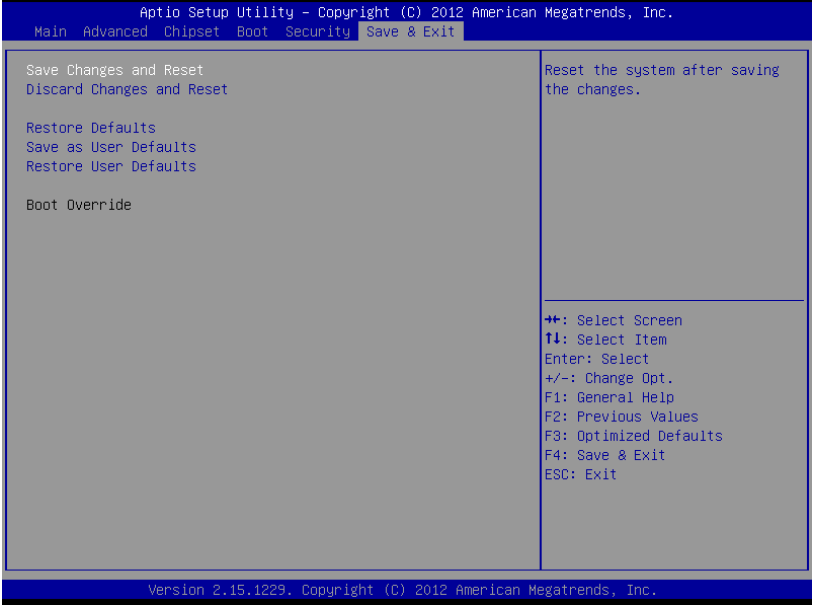

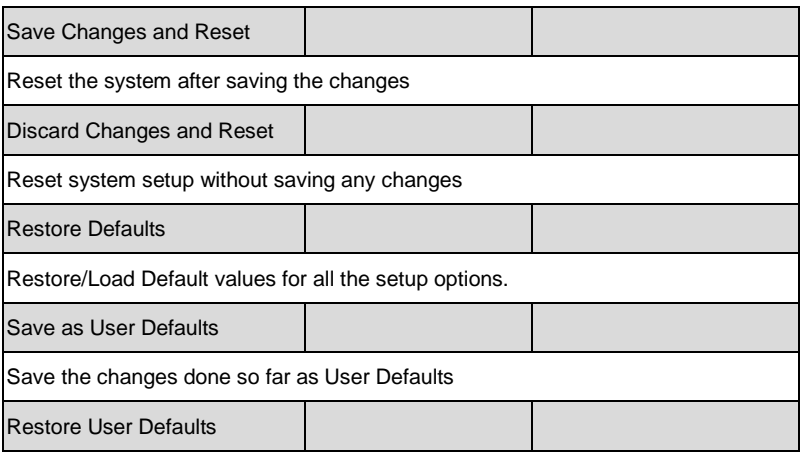
## **ETX CPU Module E T X - A55E**

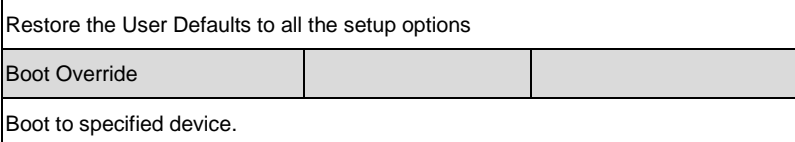

# **Chapter** 4

## **Driver Installation**

*Chapter 4 Driver Installation* 4 - 1

The ETX-A55E comes with a driver disk that contains all drivers and utilities you need to setup your product.

Insert the disk and the installation guide will start automatically. If it doesn't, please follow the sequence below to install the drivers.

#### *Follow the sequence below to install the drivers:*

Step 1 – Install Chipset/ VGA Drivers Step 2 – Install LAN Drivers Step 3 – Install Audio Drivers Step 4 – Install AHCI Drivers (Windows XP only, Optional) Step 5 – Install PCI to ISA Bridge Drivers Step 6 – Install Serial Port Drivers (Optional)

Please read instructions below for further detailed installations.

#### **4.1 Installation**

Insert the ETX-A55E driver disk into the disk drive and install the drivers from Step 1 to Step 5 in order.

#### **Step 1 – Install Chipset/ VGA Drivers**

Note: For Windows XP users, please install Microsoft.NET framework 4.5 (included in the step1 folder of the disk) prior to installing the chipset/ VGA drivers. Users may also go online for the latest version.

- 1. Open the *STEP 1 - CHIPSET* folder and select your OS
- 2. Open the *Setup.exe* file in the folder
- 3. Follow the instructions
- 4. Drivers will be installed automatically

#### **Step 2 – Install LAN Drivers**

- 1. Open the *Step 2 - LAN* folder and select your OS
- 2. Open the *Setup.exe* file in the folder
- 3. Follow the instructions
- 4. Drivers will be installed automatically

#### **Step 3 – Install Audio Driver**

- 1. Click on the *Step 3 - AUDIO* folder and select your OS
- 2. Open the *Setup.exe* file in the folder
- 3. Follow the instructions
- 4. Drivers will be installed automatically

#### **Step 4 – Install AHCI Driver (Windows XP only, Optional)**

Please refer to Appendix D AHCI Settings

#### **Step 5 – Install PCI to ISA Bridge Driver**

- 1. Go to Device Manager
- 2. Double-click on **Other PCI Bridge Device** to open the properties dialog box
- 3. Select **Update Drivers…** and **Next**
- 4. Select **Search for a suitable driver…** followed by **Next**
- 5. Select **Specify a location** followed by **Next**
- 6. Select **Browse**
- 7. Open the **Ite** file from the disk (Driver/ Step5 PCI to ISA Bridge)
- 8. Follow through the steps to complete installation

#### **Step 6 – Install Serial Port Drivers (Optional)**

#### **For Windows 8:**

1. Open the Apps Screen, right click on the **Command Prompt** tile and select **Run as Administrator**

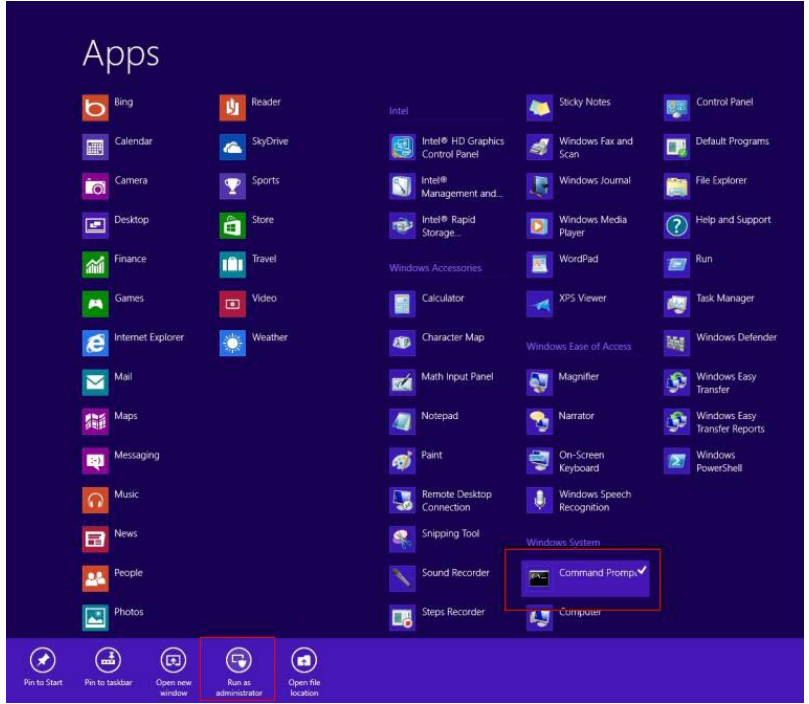

- 2. To install the driver (patch.bat), you will first have to locate the file in command prompt. To do that, first go to the directory which contains the file by entering **<drive letter>:** eg. if the driver is in D drive, enter **D:**
- 3. You are now at the directory containing the installation file. Next, go to the folder in which the file resides by entering **cd <folder>** eg: if the file is in a folder named abc, enter cd <abc>.
- 4. You are now at the folder where the file is located. Enter the **patch.bat** to open and install the drivers. If your file is in a subfolder, enter the cd <folder> command again to access the subfolder (screenshot below is for reference only).

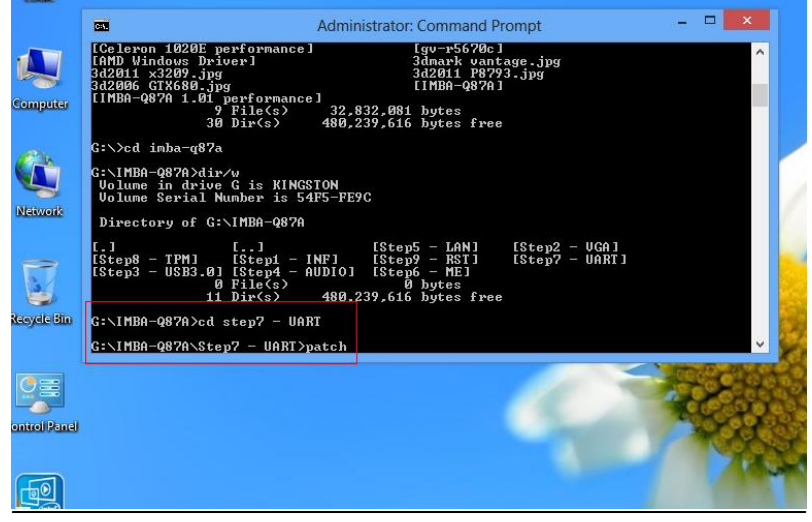

*Chapter 4 Driver Installation* 4 - 6

- 5. Reboot after installation completes.
- 6. To confirm the installation, go to Device Manager, expand the Ports (COM & LPT) tree and double click on any of the COM ports to open its properties. Go to the Driver tab, select Driver Details and click on **serial.sys**, you should see its provider as **Windows (R) Win 7 DDK Provider**.

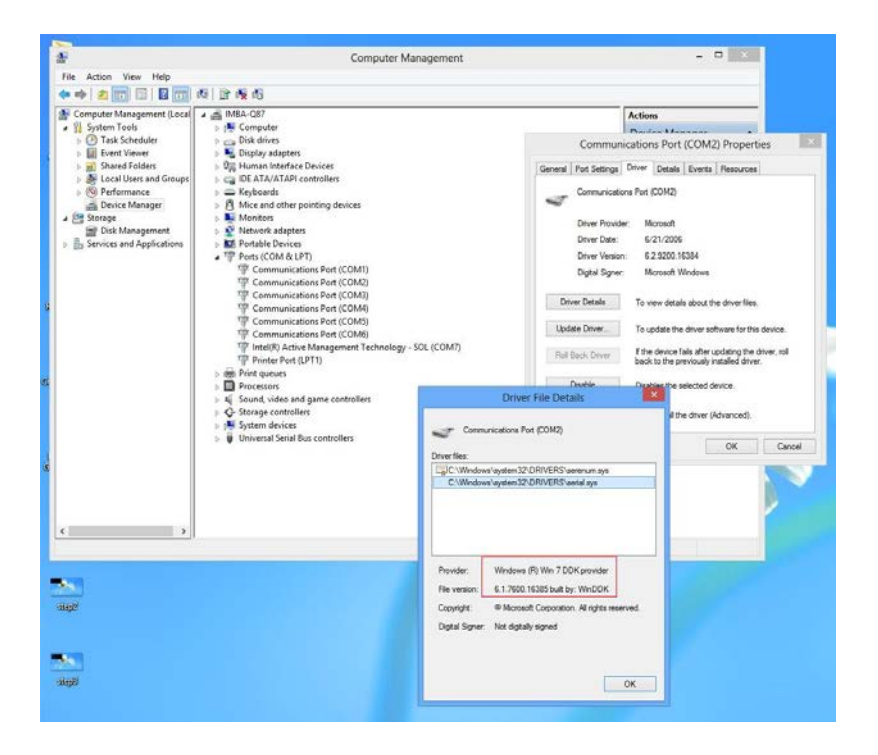

#### **For Windows 7:**

1. Change User Account Control settings to **Never notify**

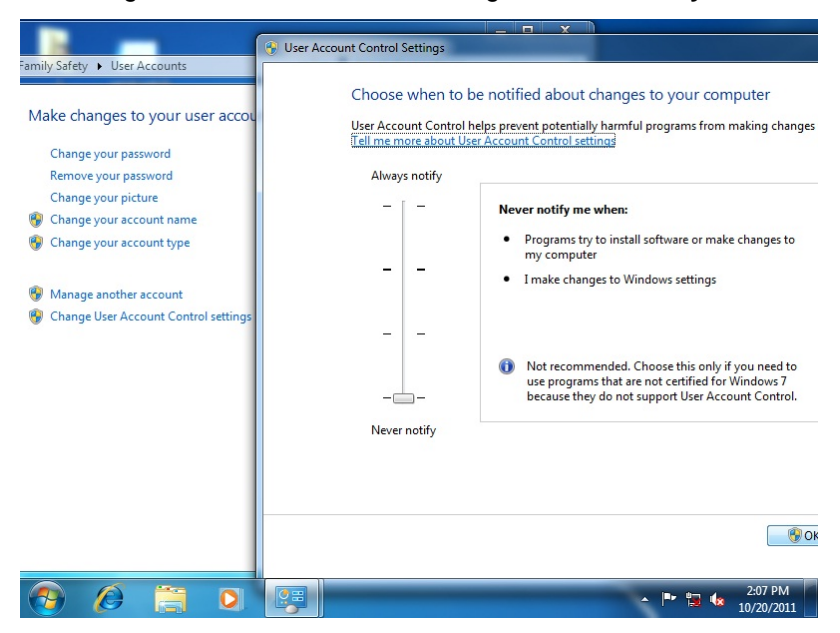

2. Reboot and log in as administrator

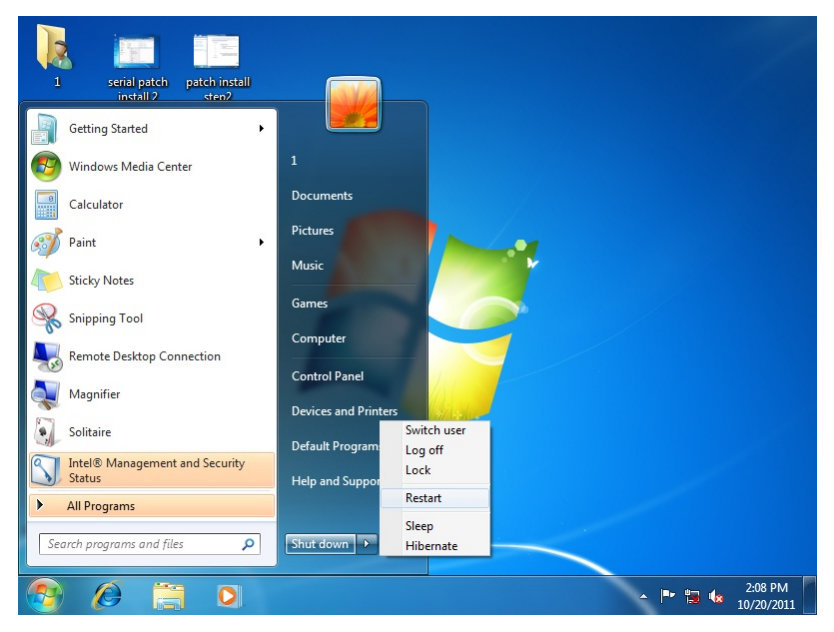

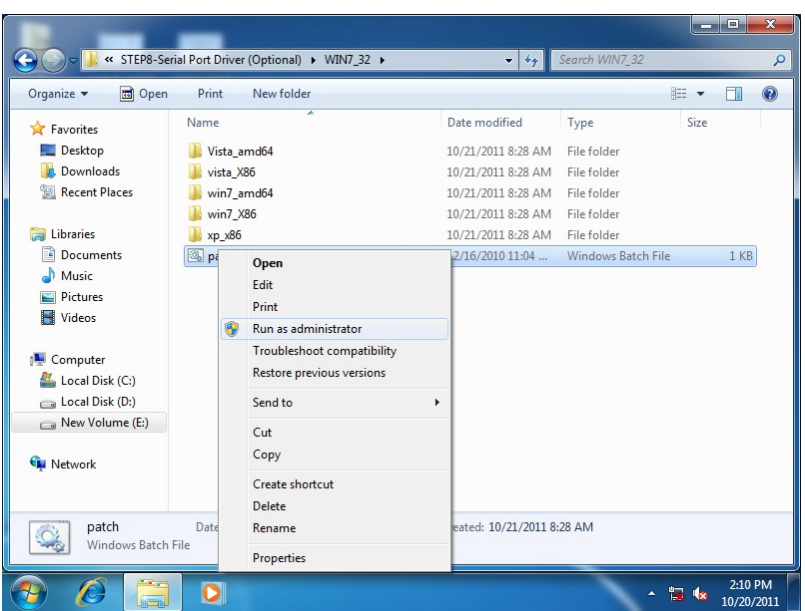

3. Run patch.bat as administrator

### **For Windows XP**

- 1. Open the *Step 6 – Serial Port Driver (Optional)* folder and select your *WINXP*
- 2. Open the *patch.bat* file in the folder
- 3. Follow the instructions
- 4. Drivers will be installed automatically

# Appendix A

# **Programming the Watchdog Timer**

 *Appendix A Programming the Watchdog Timer* A-1

#### **A.1 Programming**

ETX-A55E utilizes W83627DHG-P chipset as its watchdog timer controller.

Below are the procedures to complete its configuration and the AAEON intial watchdog timer program is also attached based on which you can develop customized program to fit your application.

#### **Configuring Sequence Description**

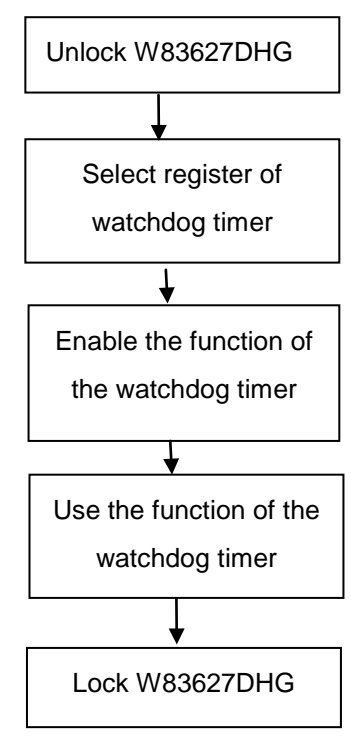

There are three steps to complete the configuration setup:

- (1) Enter the W83627DHG config Mode
- (2) Modify the data of configuration registers
- (3) Exit the W83627DHG config Mode. Undesired result may occur if the config Mode is not exited normally.

#### **(1) Enter the W83627DHG config Mode**

To enter the W83627DHG config Mode, two special I/O write operations are to be performed during Wait for Key state. To ensure the initial state of the key-check logic, it is necessary to perform two write operations to the Special Address port (2EH). The different enter keys are provided to select configuration ports (2Eh/2Fh) of the next step.

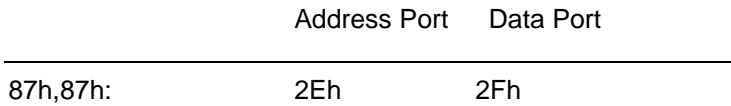

#### **(2) Modify the Data of the Registers**

All configuration registers can be accessed after entering the config Mode. Before accessing a selected register, the content of Index 07h must be changed to the LDN to which the register belongs, except some Global registers.

#### **(3) Exit the W83627DHG config Mode**

The exit key is provided to select configuration ports (2Eh/2Fh) of the next step.

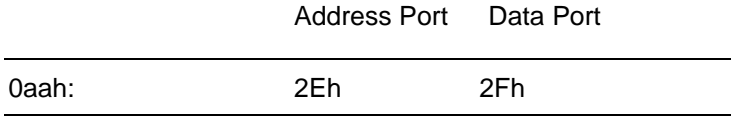

#### **WatchDog Timer Register I (Index=F5h, Default=00h)**

#### **CRF5 (PLED and KBC P20 Control Mode Register)**

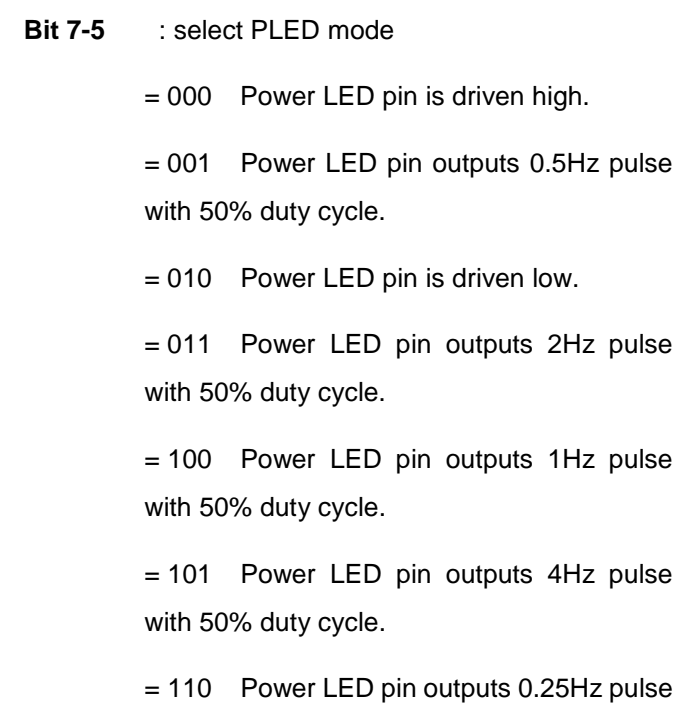

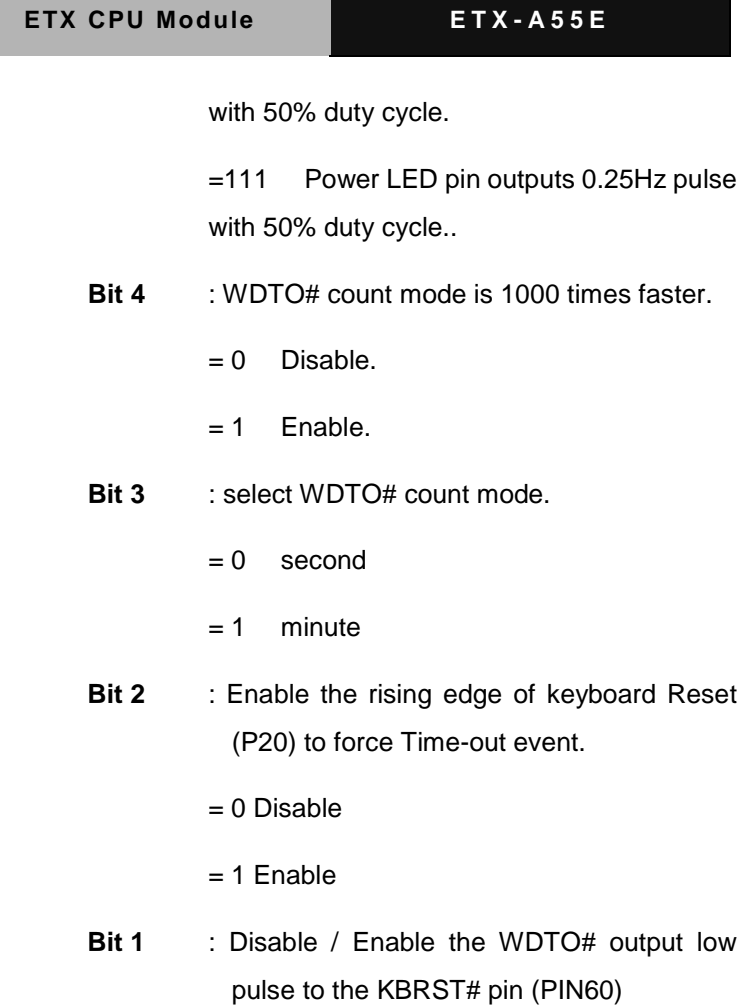

- = 0 Disable
- = 1 Enable
- **Bit 0** : Reserved.

#### **WatchDog Timer Register II (Index=F6h, Default=00h)**

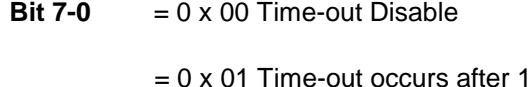

second/minute

 $= 0 \times 02$  Time-out occurs after 2

second/minutes

 $= 0 \times 03$  Time-out occurs after 3

second/minutes

……………………………………………

 $= 0$  x FF Time-out occurs after 255

second/minutes

#### **WatchDog Timer Register III (Index=F7h, Default=00h)**

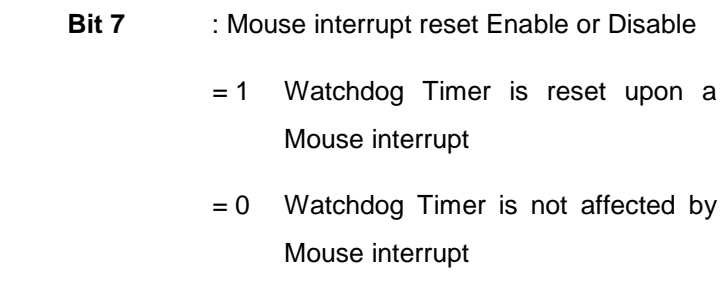

**Bit 6** : Keyboard interrupt reset Enable or *Appendix A Programming the Watchdog Timer* A-6

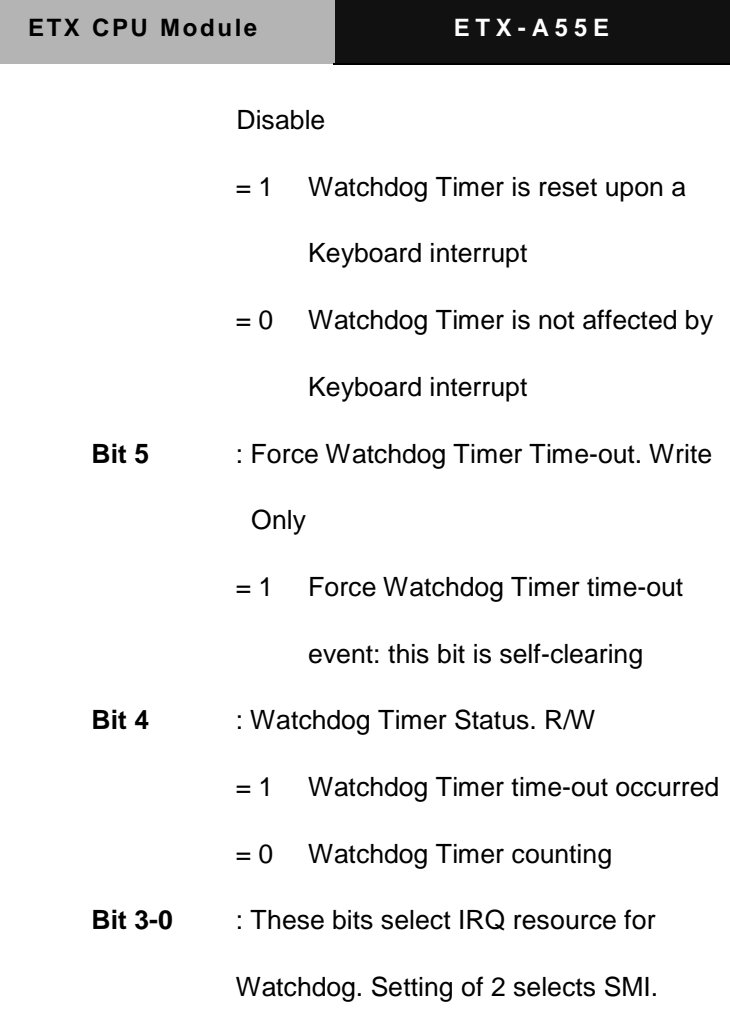

### **A.2 W83627DHG Watchdog Timer Initial Program**

Example: Setting 10 sec. as Watchdog timeout interval

;///////////////////////////////////////////////////////////////////////////////////////////////

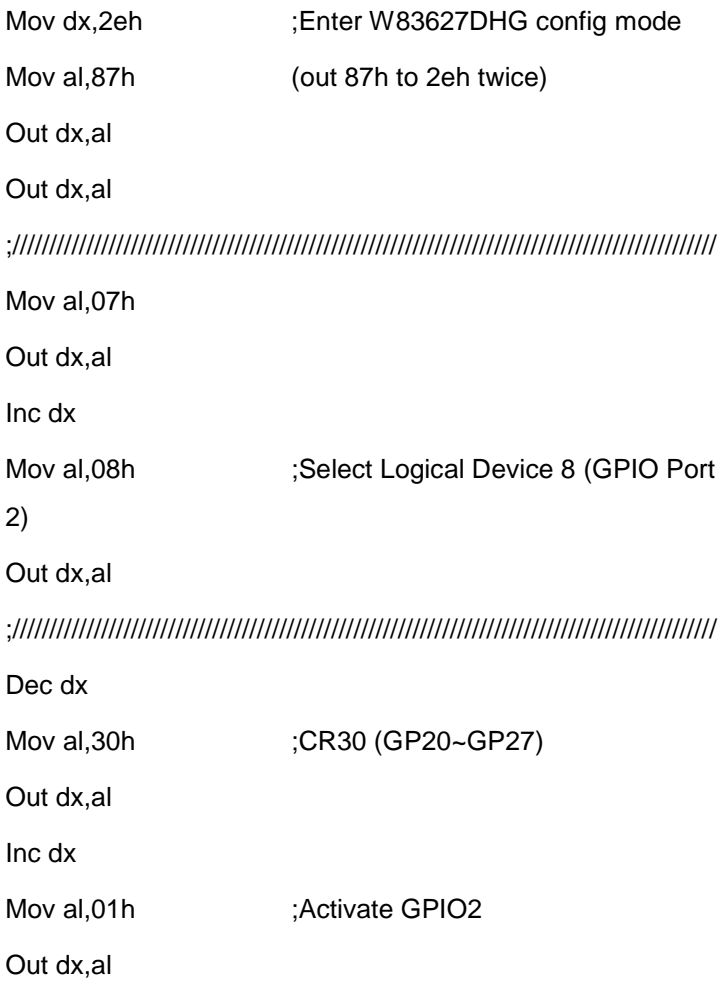

*Appendix A Programming the Watchdog Timer* A-8

;/////////////////////////////////////////////////////////////////////////////////////////////// Dec dx Mov al, 0f5h ;CRF5 (PLED mode register) Out dx,al Inc dx In al,dx And al, not 08h :Set second as counting unit Out dx,al ;/////////////////////////////////////////////////////////////////////////////////////////////// Dec dx Mov al, 0f6h ; CRF6 Out dx,al Inc dx Mov al, 10 :Set timeout interval as 10 sec. Out dx,al ;/////////////////////////////////////////////////////////////////////////////////////////////// Dec dx ;Exit W83627DHG config mode Mov al,0aah (out 0aah to 2eh once) Out dx,al ;///////////////////////////////////////////////////////////////////////////////////////////////

# Appendix B

## **I/O Information**

*Appendix B I/O Information* B-1

#### **B.1 I/O Address Map**

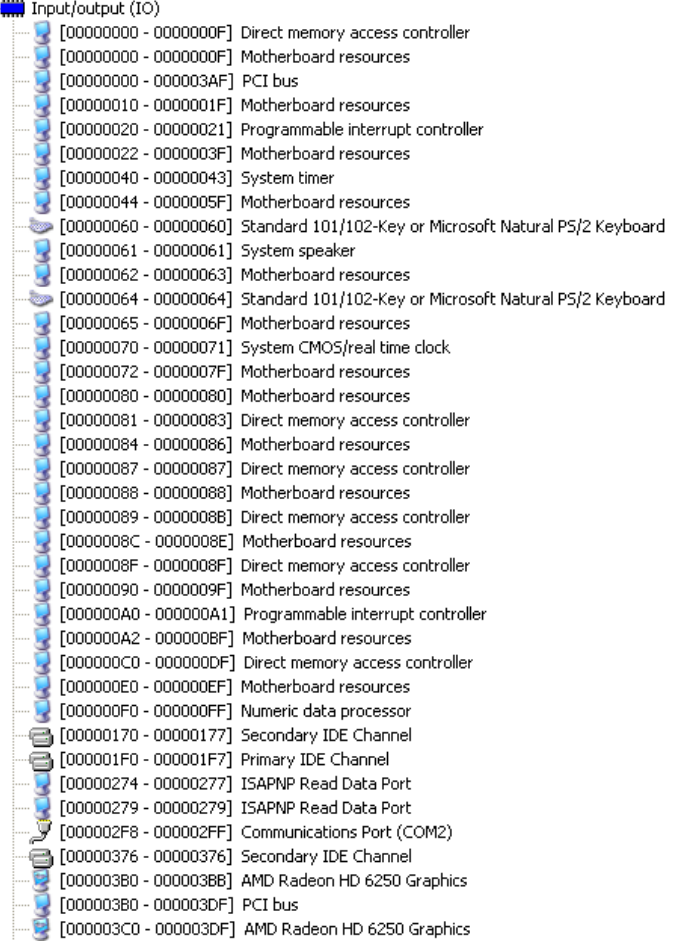

### **ETX CPU Module E T X - A55E**

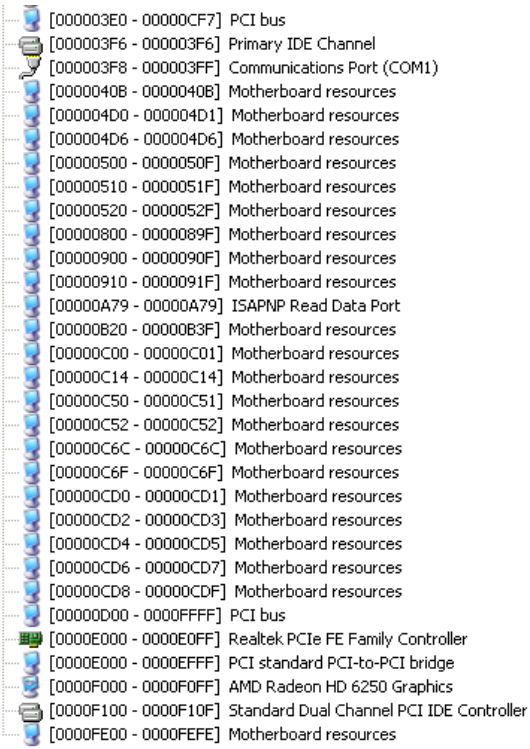

#### **B.2 Memory Address Map**

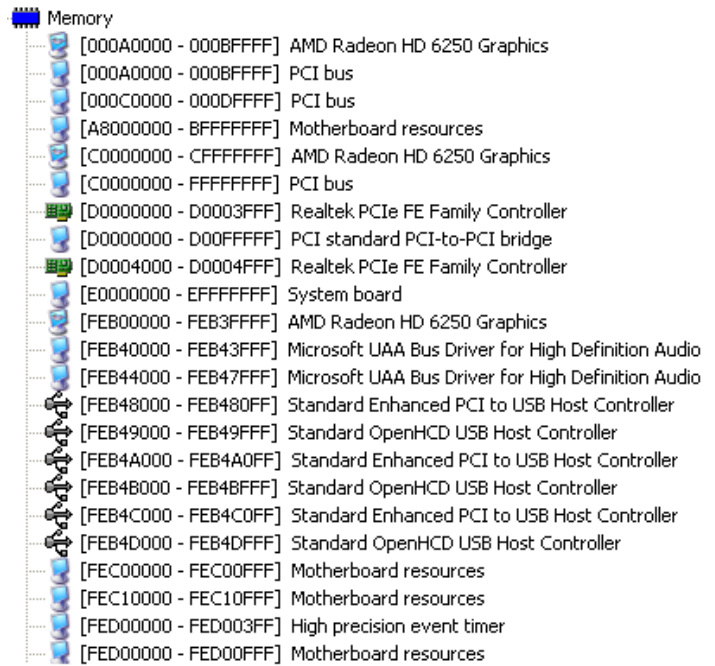

#### **B.3 IRQ Mapping Chart**

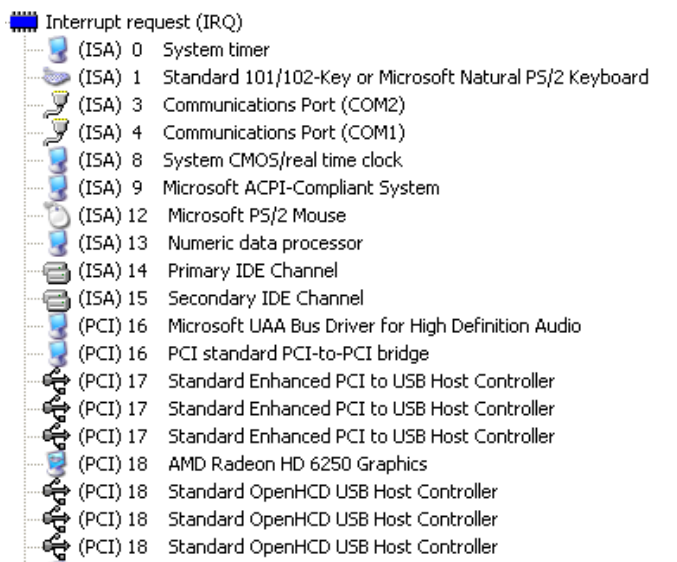

(PCI) 19 Microsoft UAA Bus Driver for High Definition Audio

#### **B.4 DMA Channel Assignments**

Direct memory access (DMA)

4 Direct memory access controller

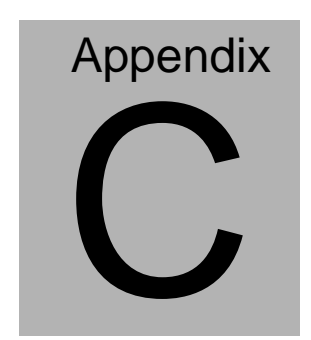

## **AHCI Settings**

*Appendix C AHCI Settings* C - 1

#### **C.1 Setting AHCI**

#### **OS installation to SETUP AHCI Mode**

#### *Note:* **Installation is only possible with floppy disks on Windows XP**

Step 1: Copy files from "Driver DVD -> Step4 - AHCI(Optional)\WinXP\_32" to diskette.

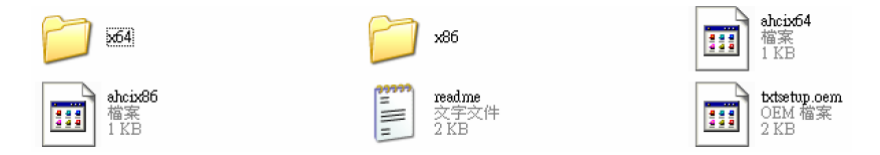

Step 2: Connect the USB Floppy drive to the board and insert the diskette from previous step.

Step 3: Configure SATA Controller to AHCI mode in **BIOS SETUP**

Step 4: Boot to DVD/CD-ROM device to install OS

Step 5: Press **"F6"** to install AHCI driver

**ETX CPU Module E T X - A55E**

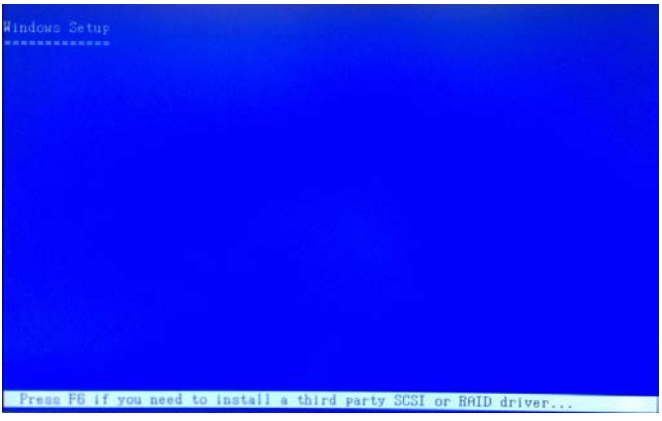

Step 6: Press **"S"** to install AHCI driver

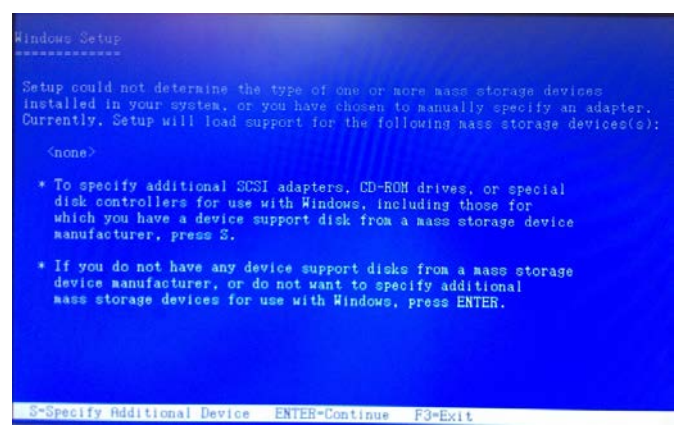

Step 7: Choose **"AMD AHCI Compatible RAID Controller-x86 platform"**

for Windows XP 32-bit system; **"AMD AHCI Compatible RAID** 

**Controller-x64 platform"** for Windows XP 64-bit system.

**Step 8: Windows Setup will display the controller name you selected in** 

**previous step and continue to install OS when** "ENTER" **pressed.**